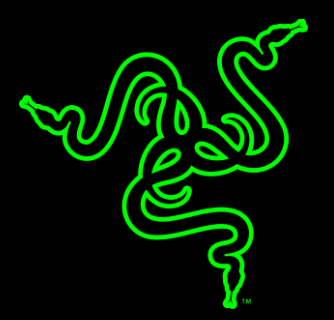

# RAZER ORNATA CHROMA 雨林狼蛛幻彩版

高级用户指南

Razer Ornata Chroma 雨林狼蛛幻彩版 配备全新 Razer™机械式薄膜技术, 其 将薄膜橡胶圆点和机械轴的优点完美结合,以打造前所未有的输入体验。传 统橡胶圆点键盘以其柔软的敲击质感著称,但由于绵软的触感以及缺乏触发 控制而无法传达精确敲击质感。另一方面,机械轴可以迅速传递触发动作和 明显的触觉反馈,但会在持久的游戏过程中造成疲劳。

专利申请中的革命性 Razer 机械薄膜键盘可以提供柔软的敲击质感和干脆 利落的触发反馈,将两者的优点结合,且键盘采用了中等高度的键帽设计, 不仅可以让你快速敲击各个按键,也可以确保每一个按键指令都得以即刻执 行。

# 月录

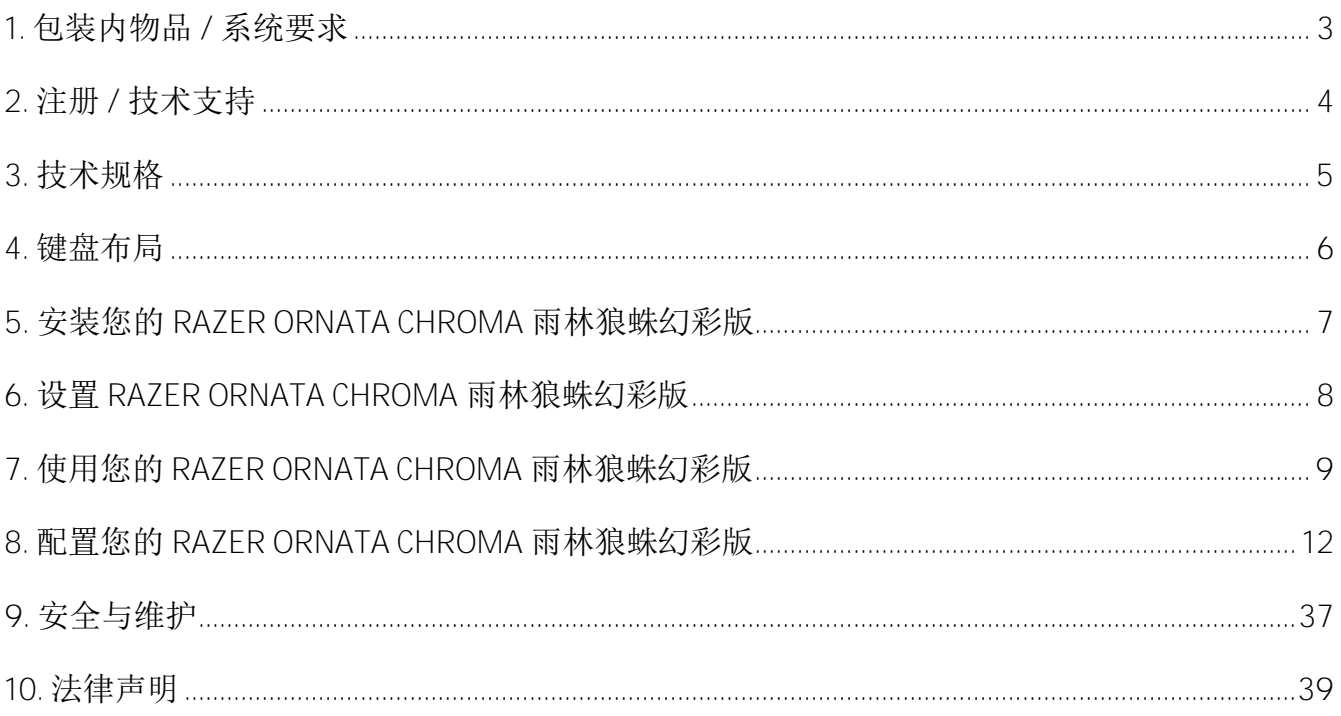

# <span id="page-3-0"></span>1. 包装内物品 / 系统要求

# 包装内物品

- Razer Ornata Chroma 雨林狼蛛幻彩版機械式薄膜游戏键盘
- 人体工程学设计腕托
- 重要产品信息指南

# 系统要求

- 具有一个闲置 USB 端口的 PC 或 Mac
- Windows® 7 / Mac OS X 10.9 (或更高版本)
- 互联网连接
- 200 MB 可用硬盘空间

# <span id="page-4-0"></span>2. 注册 / 技术支持

# 注册

请访问 razerzone.com/razer-id 注册 Razer ID, 获得 Razer 提供的各种好处。例如, 通过 Razer Synapse 雷云获得产品质保状态的实时信息。若要了解关于 Razer Synapse 雷云及其所 有功能的更多信息,请访问 cn.razerzone.com/synapse。

如果您已拥有 Razer ID, 请在 Razer Synapse 雷云应用中单击您的电子邮箱地址, 然后从下 拉列表中选择质保状态,以注册您的产品。

如需在线注册产品,请访问 razerzone.com/registration/cn。请注意,如果你通过网站注册 产品,你可能无法查看产品的质保状态。

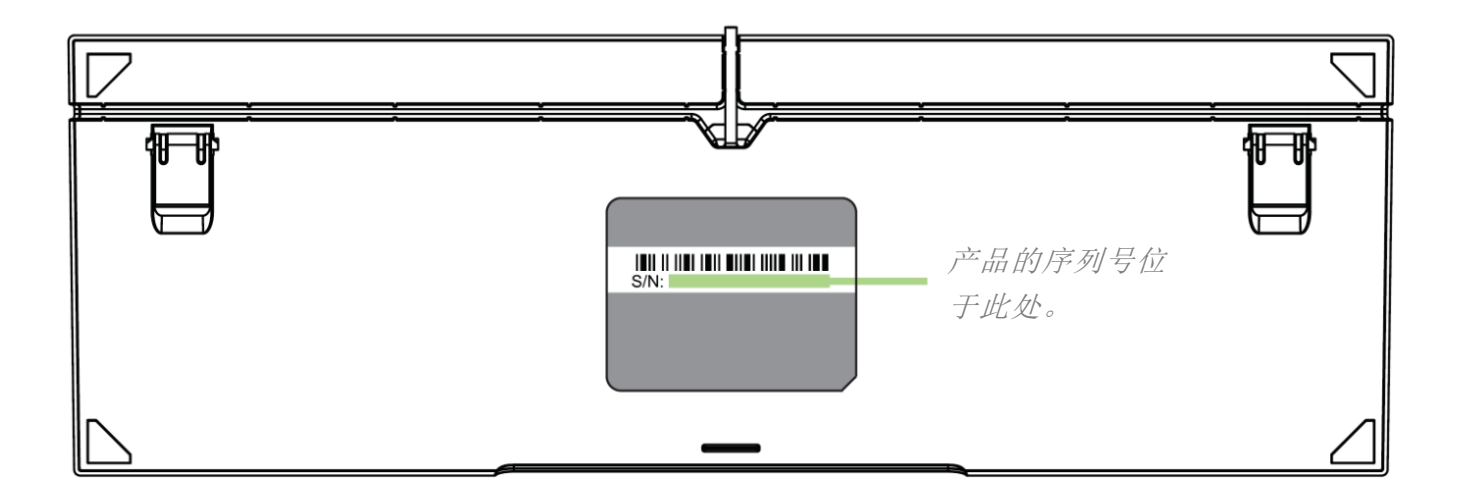

# 技术支持

您将享有:

- 为期 1 年的键盘制造商有限质保。
- 为期 6 个月的腕托制造商有限质保。
- 可访问 razersupport.com/cn 获取免费的在线技术支持。

# <span id="page-5-0"></span>3. 技术规格

# 技术规格

- Razer™ 机械式薄膜技术
- 中等高度键帽
- Razer Chroma™ 幻彩背光
- 人体工程学设计腕托
- 启用 Razer Synapse 雷云
- 带有飞敏宏录制功能的可编程按键
- 10 键无冲
- 专用的游戏模式
- 防按键冲突功能可确保同时对多达 10 个按键操作做出响应

# 大致尺寸和重量

#### 不带腕托

- 长度:463 毫米 / 18.22 英寸
- 宽度: 154 毫米 / 6.06 英寸
- 高度:31 毫米 / 1.22 英寸
- 重量: 950 克 / 2.1 磅

#### 带有腕托

- 长度: 463 毫米 / 18.22 英寸
- 宽度: 224 毫米 / 8.82 英寸
- 高度: 31 毫米 / 1.22 英寸
- 重量: 1260 克 / 2.78 磅

<span id="page-6-0"></span>4. 键盘布局

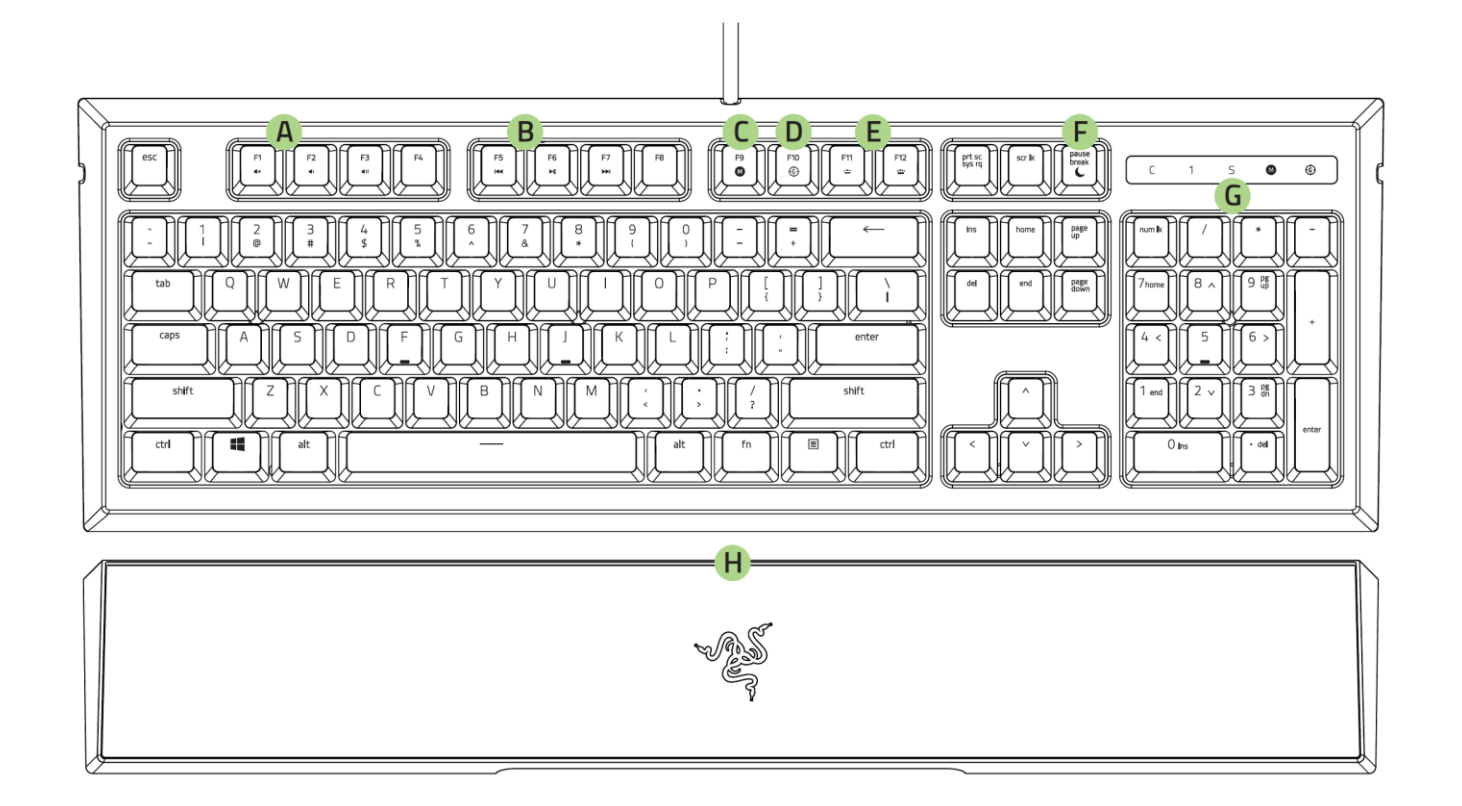

- **A.** 音量控制键
- **B.** 多媒体按键
- **C.** 飞敏宏录制按键
- **D.** 游戏模式按键
- **E.** 背光控制按键
- **F.** 休眠模式键
- **G.** LED 指示灯
- **H.** 人体工程学设计腕托

<span id="page-7-0"></span>5. 安装您的 RAZER ORNATA CHROMA 雨林狼蛛幻彩版

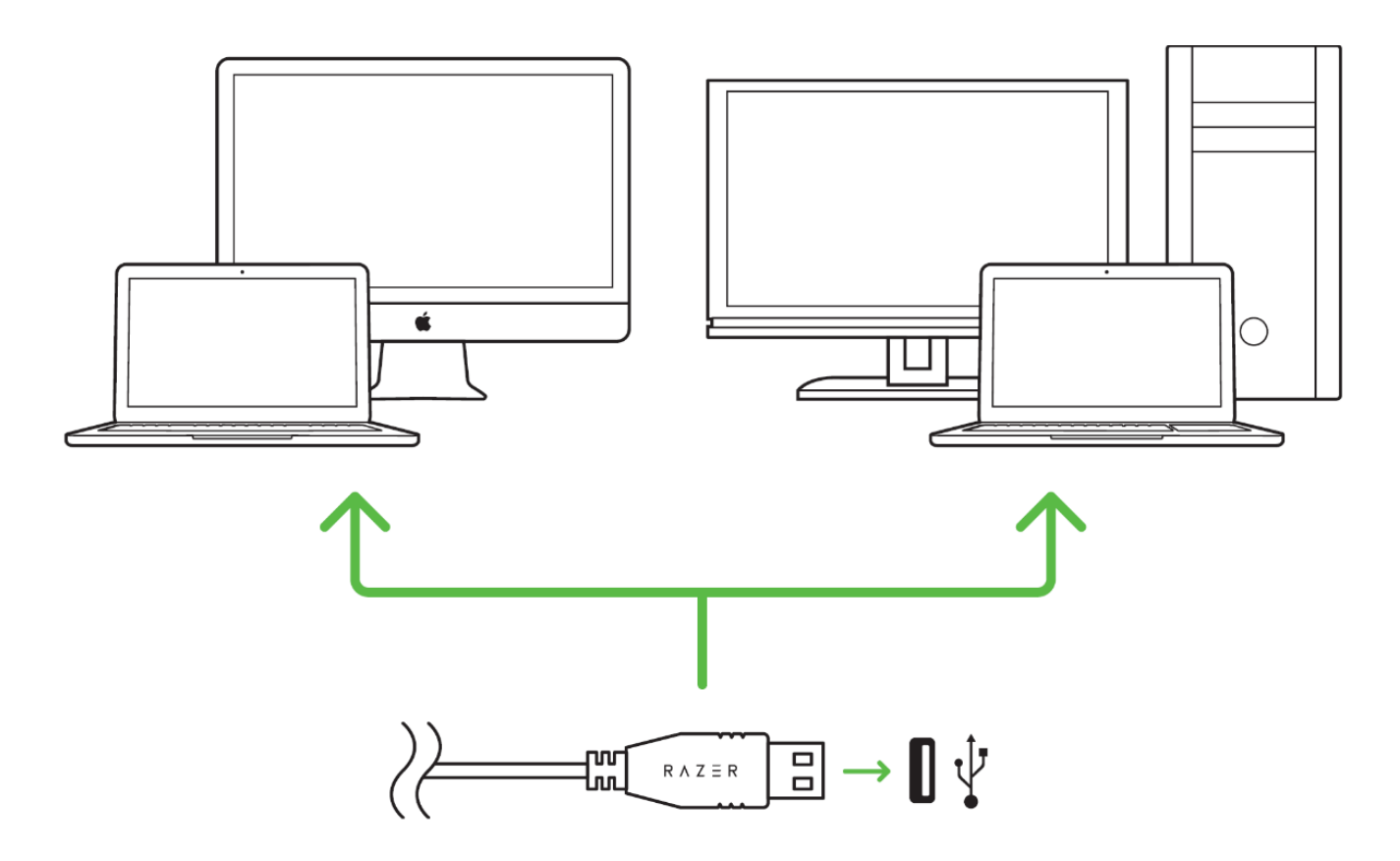

步骤 1:连接您的 Razer 设备到电脑的 USB 接口。

步骤 2: 按提示安装 Razer Synapse 云驱动\* 或从 cn. razerzone.com/synapse 下载安装程序 步骤 3: 创建您的 Razer ID 或使用现有 Razer ID 登录到 Razer Synapse 云驱动。

\*适用于 Windows 8 或更高版本。

# <span id="page-8-0"></span>6. 设置 RAZER ORNATA CHROMA 雨林狼蛛幻彩版

# 使用人体工程学设计腕托

Razer Ornata Chroma 雨林狼蛛幻彩版配有人体工程学设计的皮革软垫腕托,旨在使你在持久 的游戏中获得全方位的舒适体验,其带有隐藏式磁性连接器,易于安装和拆卸。

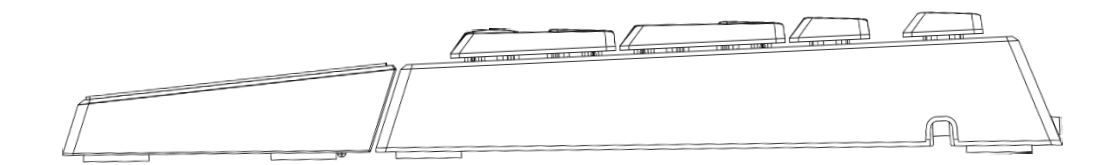

安装腕托时,只需将腕托置于 Ornata Chroma 雨林狼蛛幻彩版之下,与相应的 Razer 徽标对 齐并滑入即可。腕托会在接触时与键盘相连。

移除腕托时,将腕托从键盘上轻轻抬起即可。

<span id="page-9-0"></span>7. 使用您的 RAZER ORNATA CHROMA 雨林狼蛛幻彩版

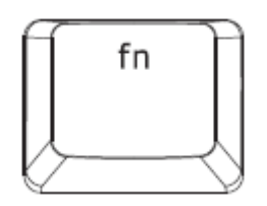

在按住"FN"键的同时按下各种功能按键,将在 PC 上激活其第二功能。而对于 Mac OS X, 你 不需要按"FN"键即可激活第二功能,但你需要先安装 Razer Synapse 雷云,然后才能使用这 些第二功能。

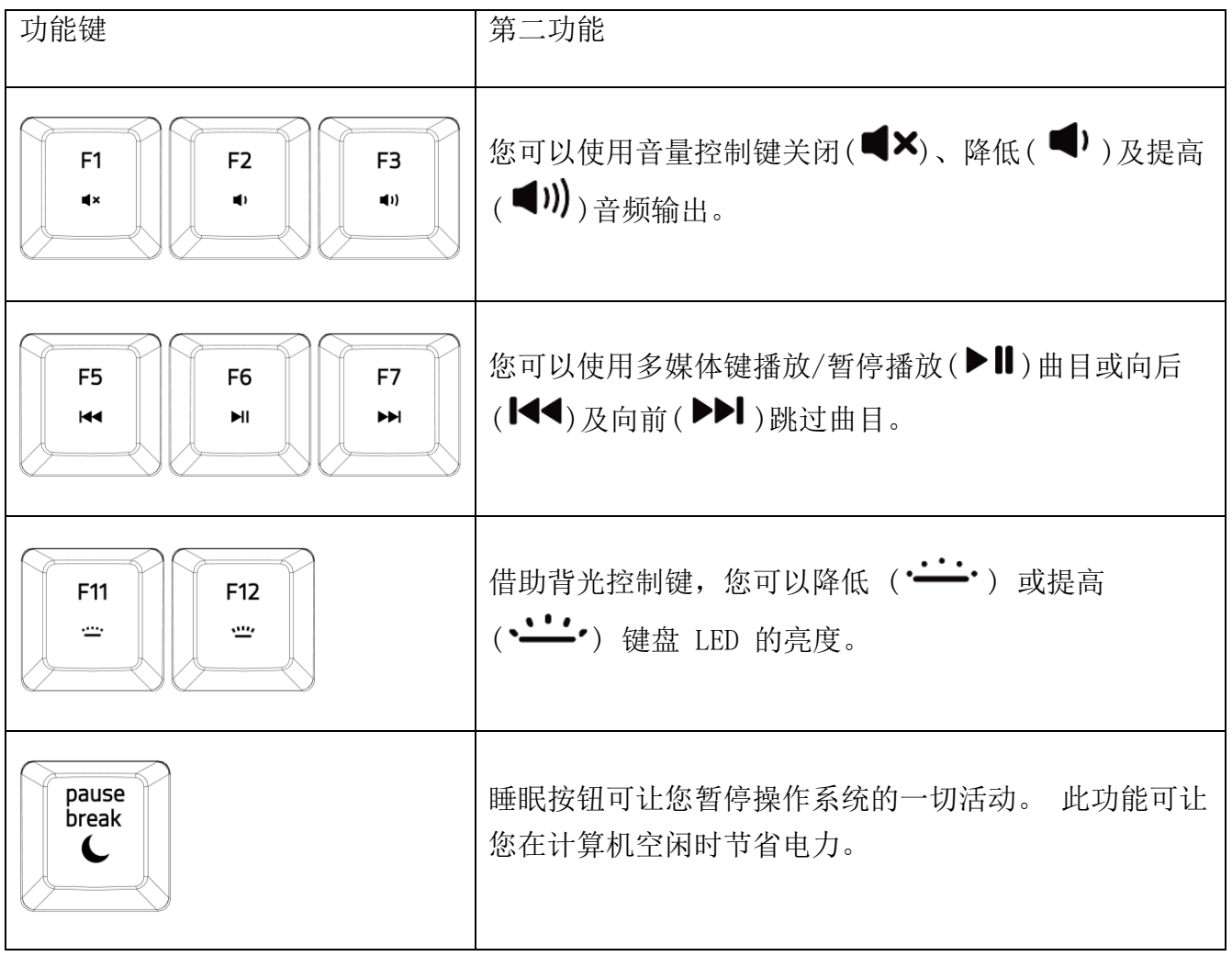

飞敏宏录制(PC)

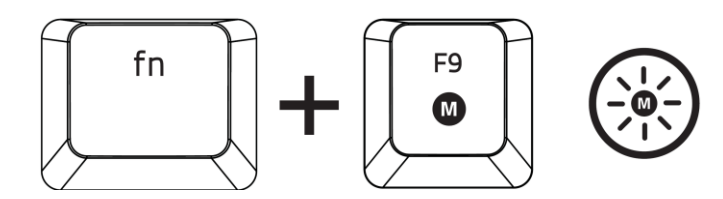

按照以下步骤创建 OTF 飞敏宏录制:

- 1. 按下组合键以开始录制。
- 2. "宏录制指示灯"将亮起,显示设备已做好录制准备。
- 3. 键入要录制的按键。
- 4. 按 FN + F9 停止录制或按 ESC 键取消录制。"宏录制指示灯"将开始闪烁, 显示设备已 停止录制并准备保存宏。
- 5. 按下所需按键,以将宏保存至此按键。

游戏模式(PC)

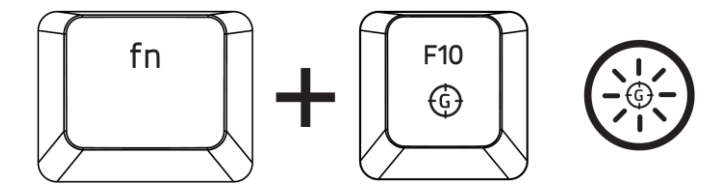

激活"游戏模式"允许你禁用 Windows 键, 避免误按影响到游戏。此外, 你还能通过 Razer Synapse 中的"游戏模式选项卡", 禁用 Alt + Tab 和 Alt + F4。此外, 您还可以通过激活游 戏模式功能来最大限度地提高按键防冲突的效果。开启此功能后,指示灯会亮起。

# 飞敏宏录制(MAC)

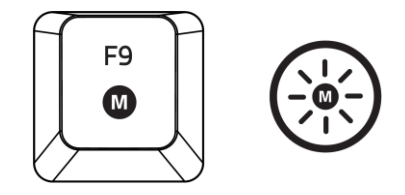

按照以下步骤创建 OTF 飞敏宏录制:

- 1. 按下按键以开始录制。
- 2. "宏录制指示灯"将亮起,显示设备已做好录制准备。
- 3. 键入要录制的按键。
- 4. 按下"宏"按键停止录制, 或者按下 ESC 键取消录制。宏录制指示灯将开始闪烁, 表示 设备已经停止录制,并已准备好保存宏。
- 5. 按下所需按键,以将宏保存至此按键。

# 游戏模式(MAC)

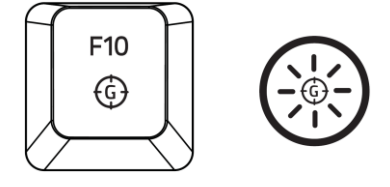

激活"游戏模式"后,你可以在多媒体按键与功能按键之间切换,将它们分别作为你的主要功 能。在开启"游戏模式"后,指示灯将亮起。要关闭"游戏模式",请按"游戏模式"按键。

# <span id="page-12-0"></span>8. 配置您的 RAZER ORNATA CHROMA 雨林狼蛛幻彩版

**●** 声明: 实现此处所列功能需要您登录 Razer Synapse。这些功能根据您的软件版本和操作 系统可能随时有变。

# 键盘选项卡

键盘选项卡是您初次安装 Razer Synapse 后的登录页。通过此选项卡,您可以自定义设备的配 置文件、按键分配和触摸板选项。

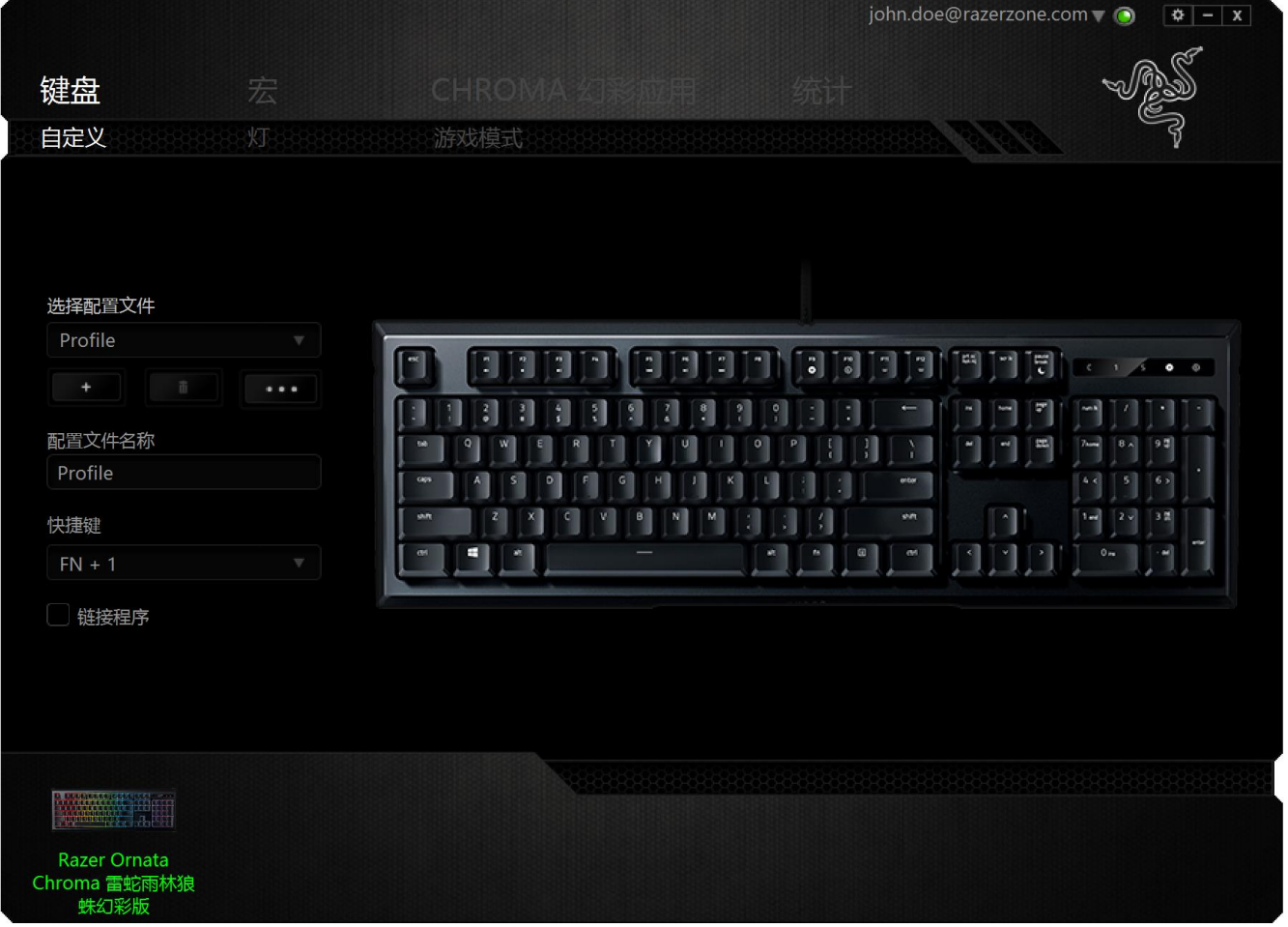

#### 配置文件

配置文件是一种便捷的组织所有自定义设置的方式,您可以设置无限个配置文件来随意支配。 在每个选项卡中所做的任何更改都将自动保存到当前配置文件并存储到云服务器。

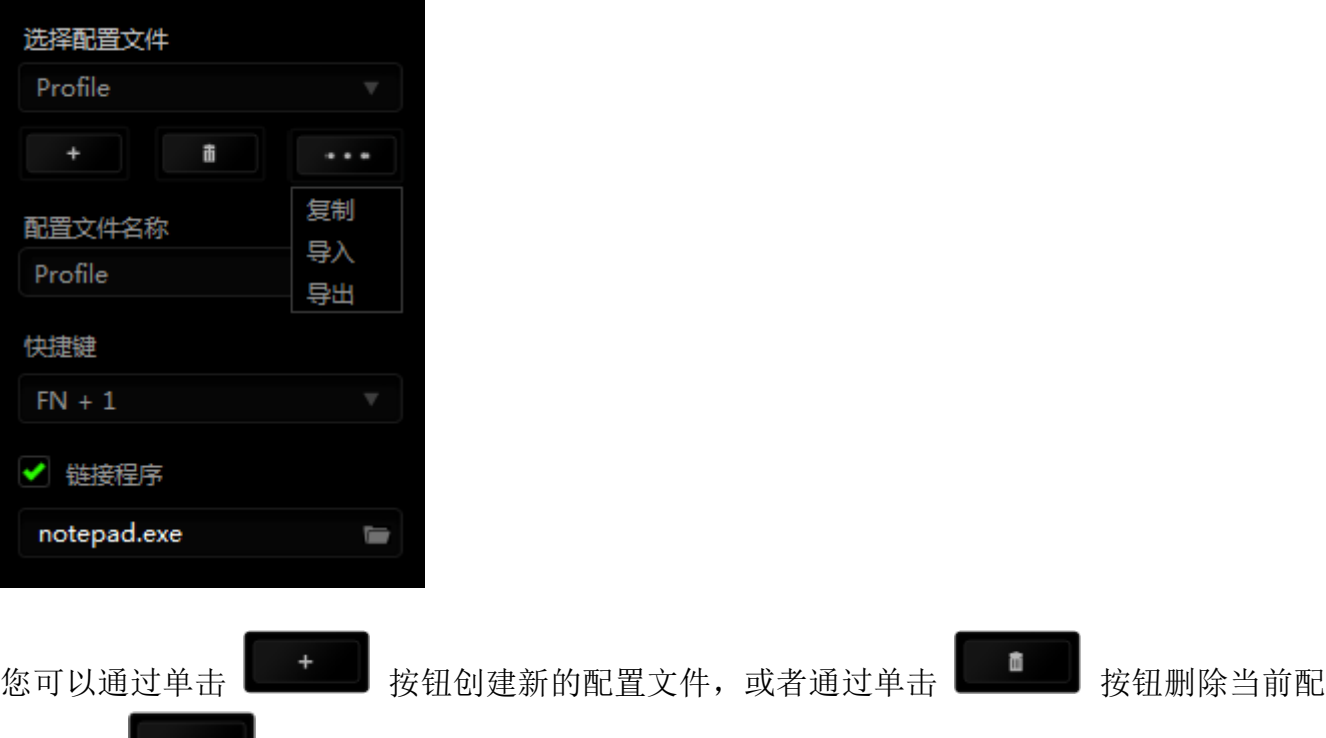

置文件。 ■ 按钮则可用于复制、导入和导出配置文件。 在默认情况下, 当前配置文件 命名为"Profile";不过,您可以对它进行重命名,只需在"配置文件名称"下的文本字段 中输入新名称即可。

每个配置文件可使用快捷方式下拉框设置为 FN + 0 到 9, 进行快速配置文件切换。您可以使用 "链接程序"选项,将每个配置文件设置为运行某一程序或应用程序时自动激活。

# 自定义选项卡

通过自定义选项卡,您可以更变设备的基本功能,如按键分配和触摸板灵敏度,以满足您的游 戏需要。 选项卡中的更改将自动保存至您当前的配置文件。

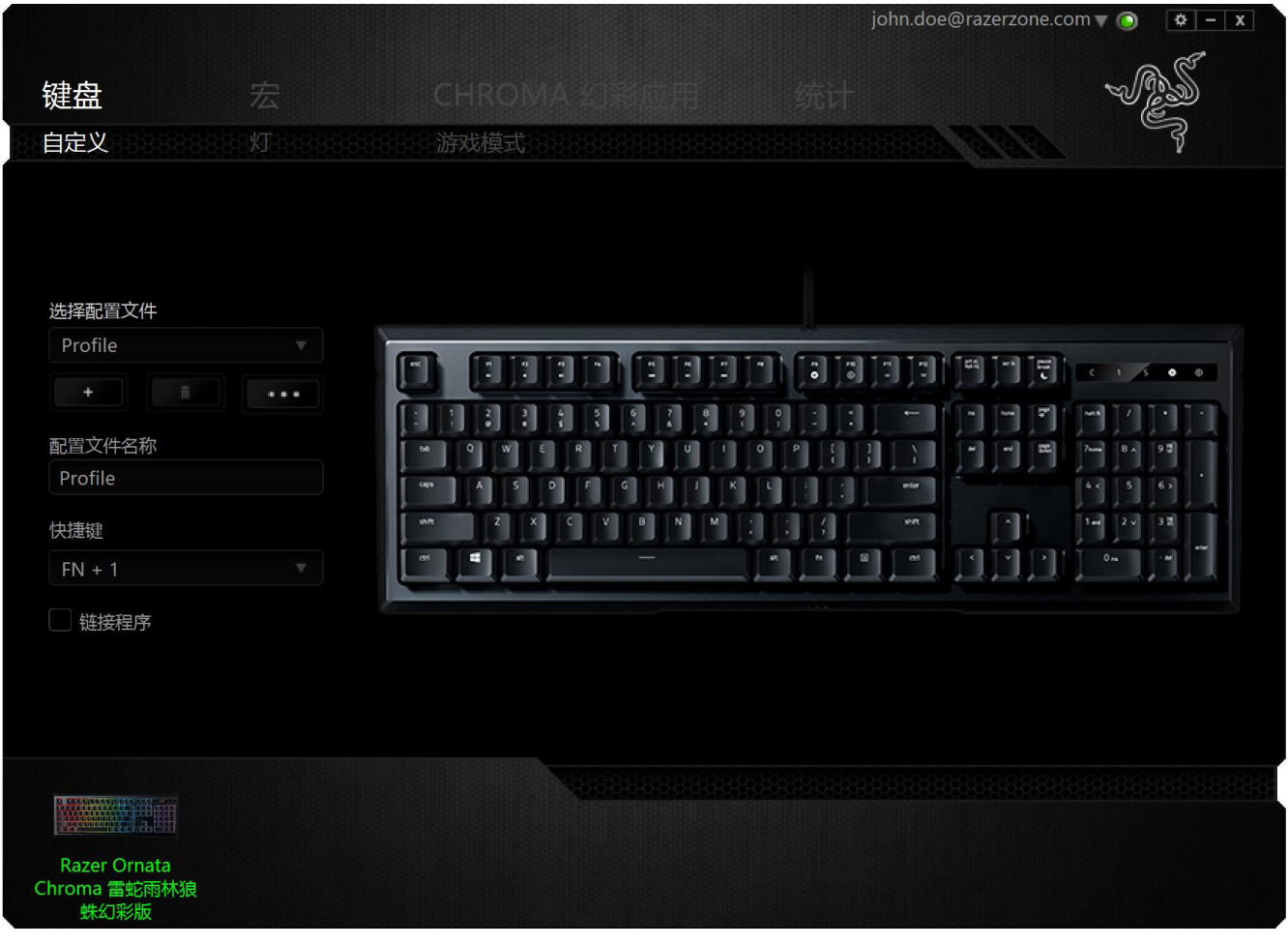

#### 按键分配菜单

初始状态下,每个按键都被设置为默认。然而,您可以通过单击所需按钮访问主下拉式菜单, 来更改这些按键的功能。

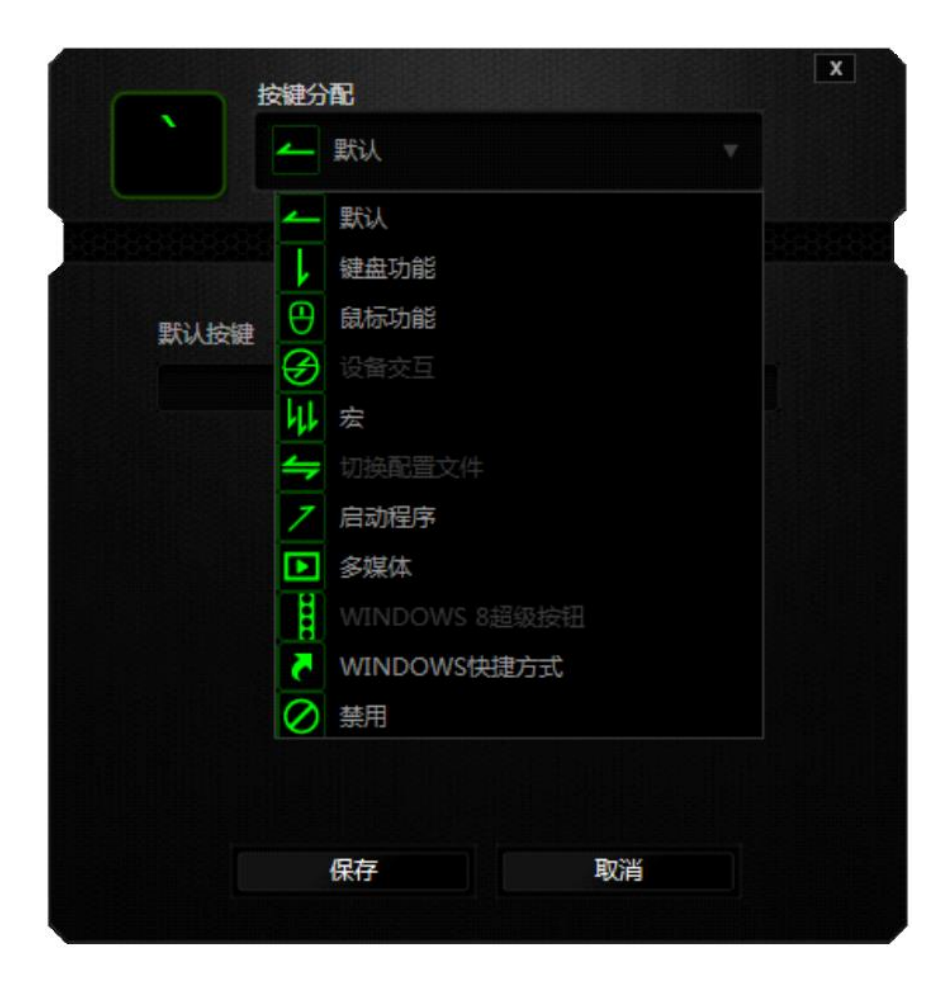

下方所列为自定义选项及其说明。

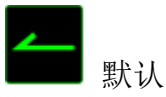

此选项允许您将按键恢复为其原始功能。要选择默认,只需从"按键分配菜单"中选择它即 可。

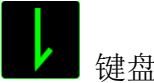

键盘功能

通过此选项,您能够将任意一个按键变为另一个键盘功能。要选择键盘功能,您需要从主下拉 式菜单中选择键盘功能,然后在下方对应的字段中输入您想使用的按键。也可以包含辅助键, 如 Ctrl 键、Shift 键、Alt 键, 或任何上述按键的组合。

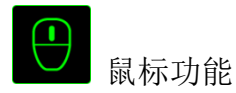

通过此选项,您能够将任意一个按键更变为鼠标按键功能。要选择鼠标功能,您需要从主下拉 式菜单中选择*鼠标功能*,此时将显示*分配按键*子菜单。

下方所列为您可以从"分配按钮"子菜单中选择的功能:

- 左键单击 使用被分配按键执行鼠标左键单击。
- 右键单击 使用被分配按键执行鼠标右键单击。
- 滚轮单击 激活通用滚动功能。
- 双击 使用被分配按键执行鼠标左键双击。
- 鼠标按键 4 对大多数互联网浏览器执行"后退"命令。
- 鼠标按键 5 对大多数互联网浏览器执行"前讲"命令。
- 向上滚动 使用被分配按键执行"向上滚动"命令。
- 向下滚动 使用被分配按键执行"向下滚动"命令。
- 向左滚动 使用分配的按键执行"向左滚动"命令。
- 向右滚动 使用分配的按键执行"向右滚动"命令。

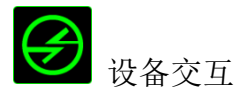

通过设备交互,您可以更改其他启用 Razer Synapse 的设备的功能。其中某些功能是特定设备 特有的,例如,使用 Razer 游戏键盘可更改 Razer 游戏鼠标的灵敏度等级。当您从"按键分配 菜单"选择"设备交互"时,系统会显示一个子菜单。

"链接设备"允许您选择链接到哪个当前已连接的设备, "功能"允许您选择希望用于已链接 设备的功能。

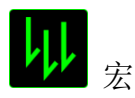

宏是一连串预录制的键盘和鼠标按键动作,这些按键动作按精确的时序执行。通过为宏设置按 键,您可以方便地执行一连串命令。当您从下拉式菜单选择此选项时,系统将显示子菜单,您 可以从中选择预录制的宏命令。参考宏选项卡以了解更多关于创建宏命令的内容。

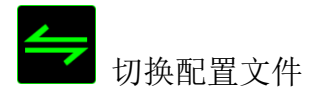

通过切换配置文件,您可以实时更改配置文件,并立即加载所有您预先配置的设置。当您从下 拉式菜单选择配置文件设置时,系统将显示子菜单,您可以从中选择要使用的配置文件。无论 您在何时切换配置文件,屏幕上都将自动出现提示。

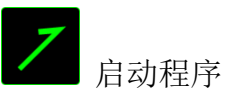

"启动程序"允许您使用分配的按键启动某一程序或网站。当您选择"按键分配"菜单中"启 动程序"时,会出现两个选项,允许您搜索想要打开的特定程序或写下想要访问的网站地址。

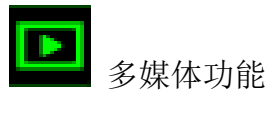

此选项允许你将多媒体播放控制键绑定到你的设备。在你选择多媒体功能后,会出现一个子菜 单。下面列出了你可以从子菜单中选择的多媒体播放控制键:

- 音量- 降低音频输出音量。
- 音量+ 提高音频输出音量。
- 静音 使音频静音。
- 麦克风音量+ 提高麦克风音量。
- 麦克风音量-- 降低麦克风音量。
- 麦克风静音 使麦克风静音。
- 全部静音 使麦克风和音频输出静音。
- 播放/暂停- 播放、暂停或继续播放当前多媒体文件。
- 上一曲目- 播放上一曲目。
- 下一曲目- 播放下一曲目。

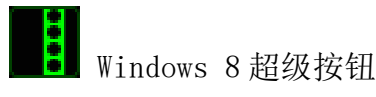

此选项可让您将某一按键指定为操作系统快捷键指令。如需了解更多信息,请访问: <http://windows.microsoft.com/zh-cn/windows-8/getting-around-tutorial>

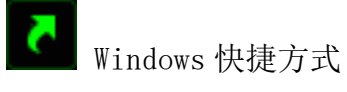

此选项可让您将某一按键指定为操作系统快捷键指令。如需了解更多信息,请访问: <http://support.microsoft.com/kb/126449/zh-cn>

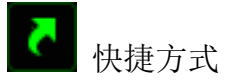

此选项可让您将某一按键指定为操作系统快捷键指令。如需了解更多信息,请访问: <http://support.apple.com/kb/ht1343>

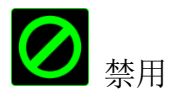

此选项可使被分配按键不可用。在您无需某一按键或某一按键干扰您游戏时,可将其禁用。

# 灯光选项卡

Razer Synapse 雷云"灯光"选项卡上可以使你通过选择不同的基本灯光效果或使用 Chroma 幻彩配置器进行自我创造,从而自定义 Razer 设备。如果你有其他支持 Razer Chroma 幻彩灯 光系统的设备,可以通过单击

音 注意: 仅支持所选灯光效果的设备可以同步。LED 指示灯不可自定义。

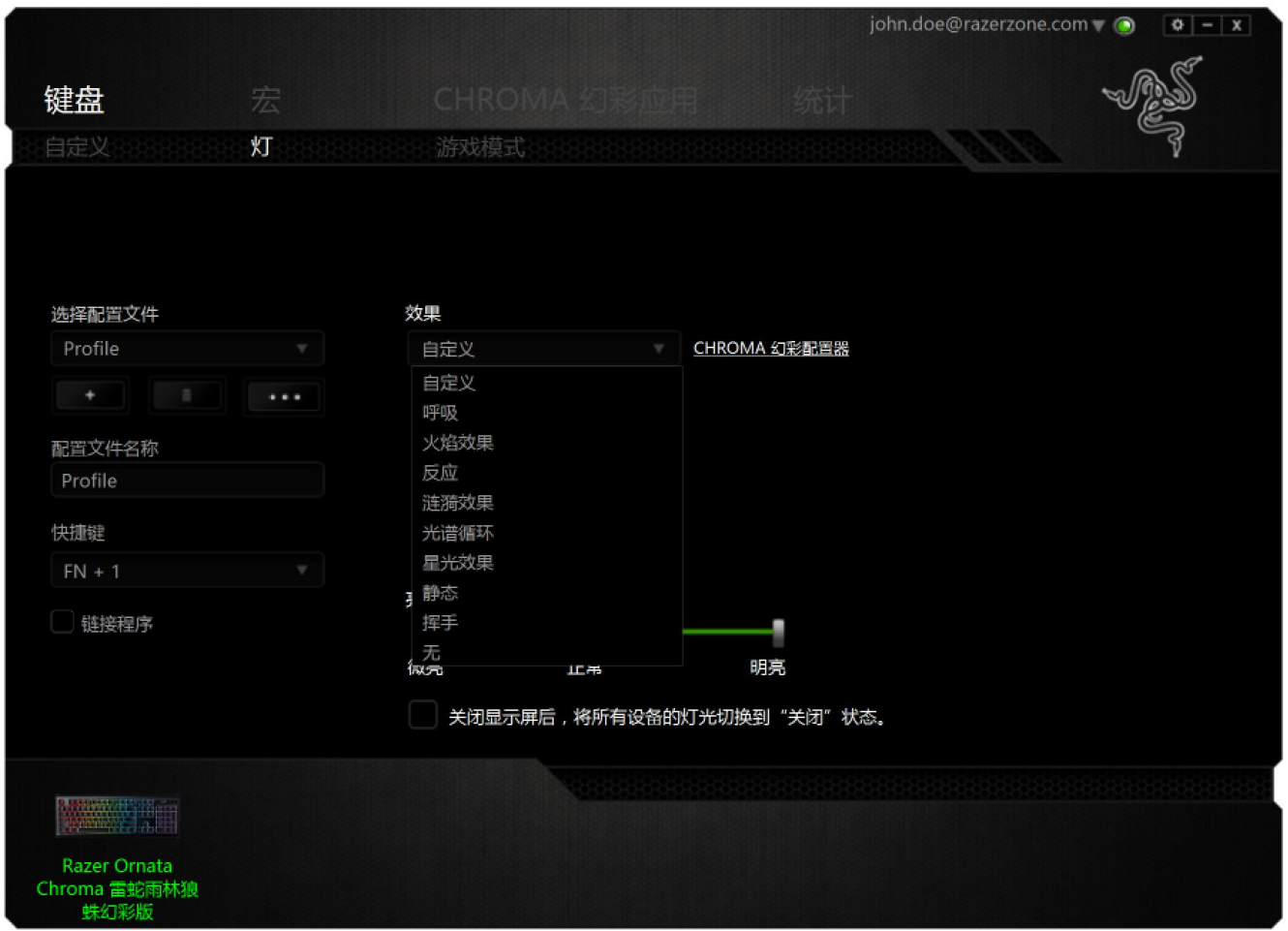

#### 预载灯光效果

有很多预载灯光效果可供选择,并应用到键盘整体灯光,例如光谱灯光、呼吸灯等。从此选项 卡下部选择您想要的效果及其相应的属性 (例如色彩)。

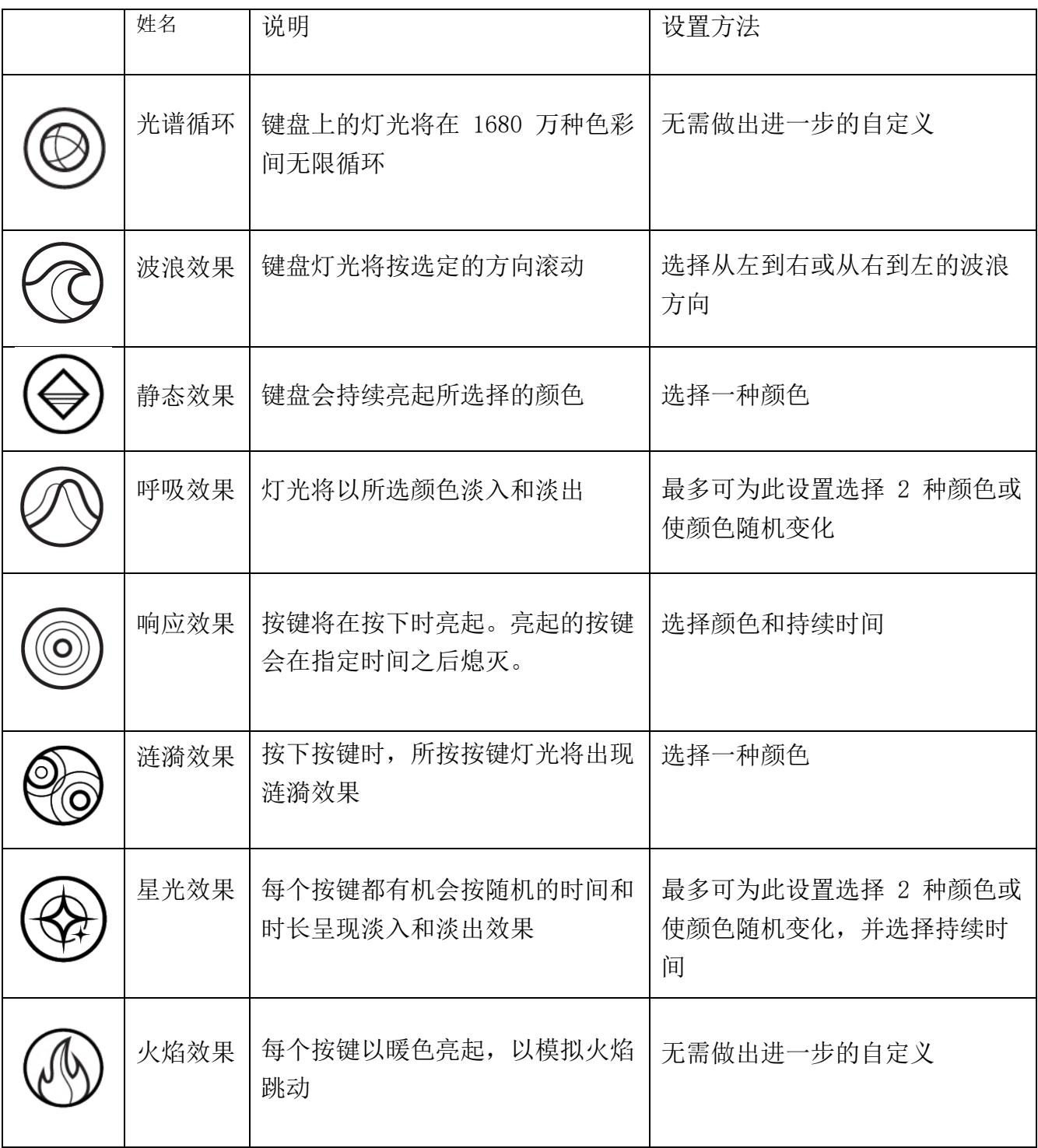

#### *CHROMA* 幻彩配置器

可通过灯光选项卡进行访问,是一款用于为你的 Razer Chroma 幻彩设备创建高级灯光效果的 Chroma 幻彩配置器。点击 CHROMA 幻彩配置器链接打开窗口,探索设备的自定义选项。

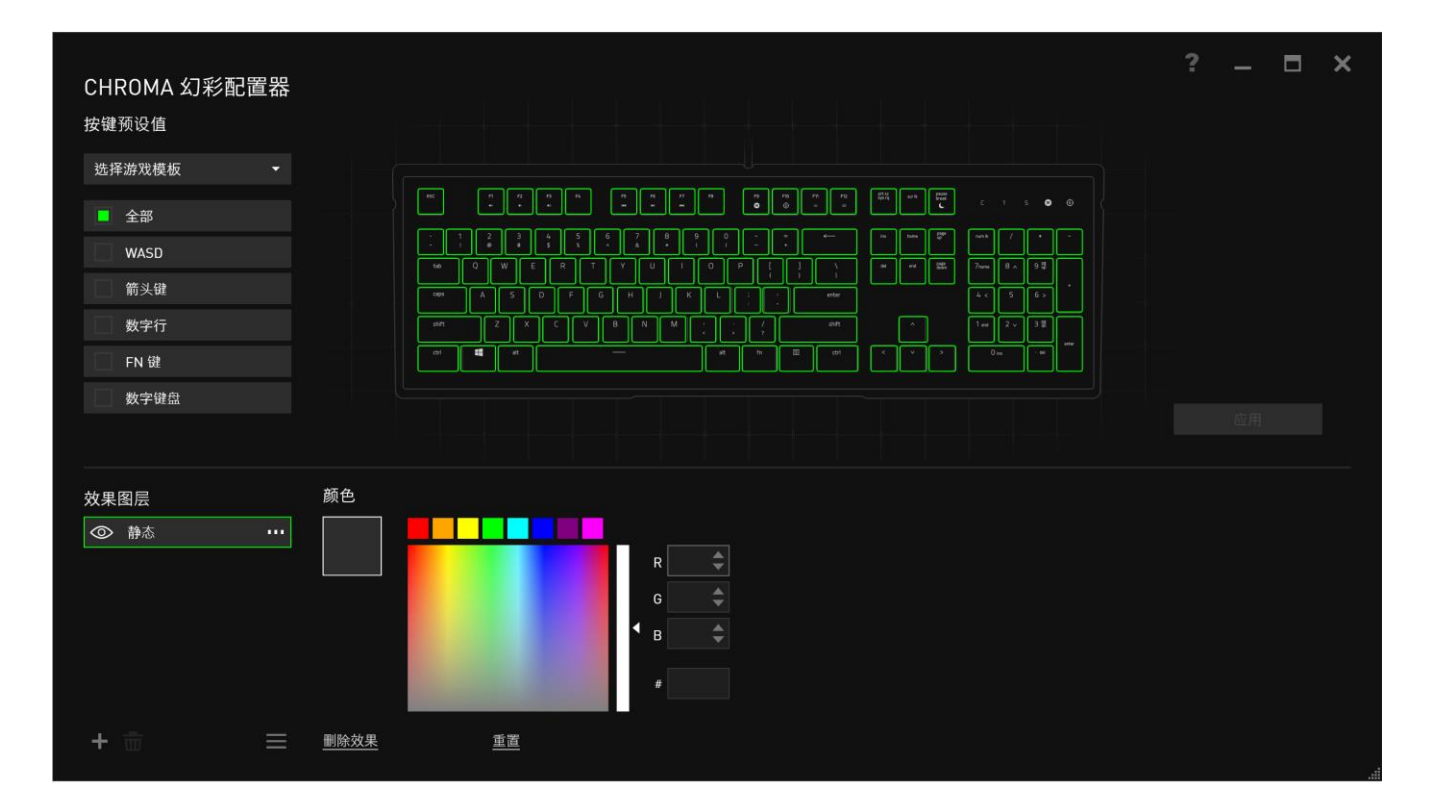

#### 高级灯光效果

- 1. 选择鼠标垫上的区域以进行自定义。你可以使用 CTRL 键选择多个区域,或使用鼠标拖 曳选择整片区域。
- 2. 为选定的区域添加效果布局。
- 3. 使用各种选项来自定义效果。
- 4. 单击"应用"按钮,将配置保存并应用到你的键盘。

#### 自定义背光效果

您还可以为每个按键选择背光色彩。 选择效果 "自定义"并选择按键即可更改。 之后使用色 彩选择器选择颜色。

"自定义"选项也包括多种类型游戏模板,例如 FPS、MOBA、MMO 及 RTS 等。

# "Gaming Mode"(游戏模式)选项卡

"Gaming Mode"(游戏模式)选项卡允许您在激活"Gaming Mode"(游戏模式)后自定义禁 用哪些按键。根据您的设置,您可以选择 Windows 键、Alt + Tab 和 Alt + F4。开启此功能 后,指示灯会亮起。

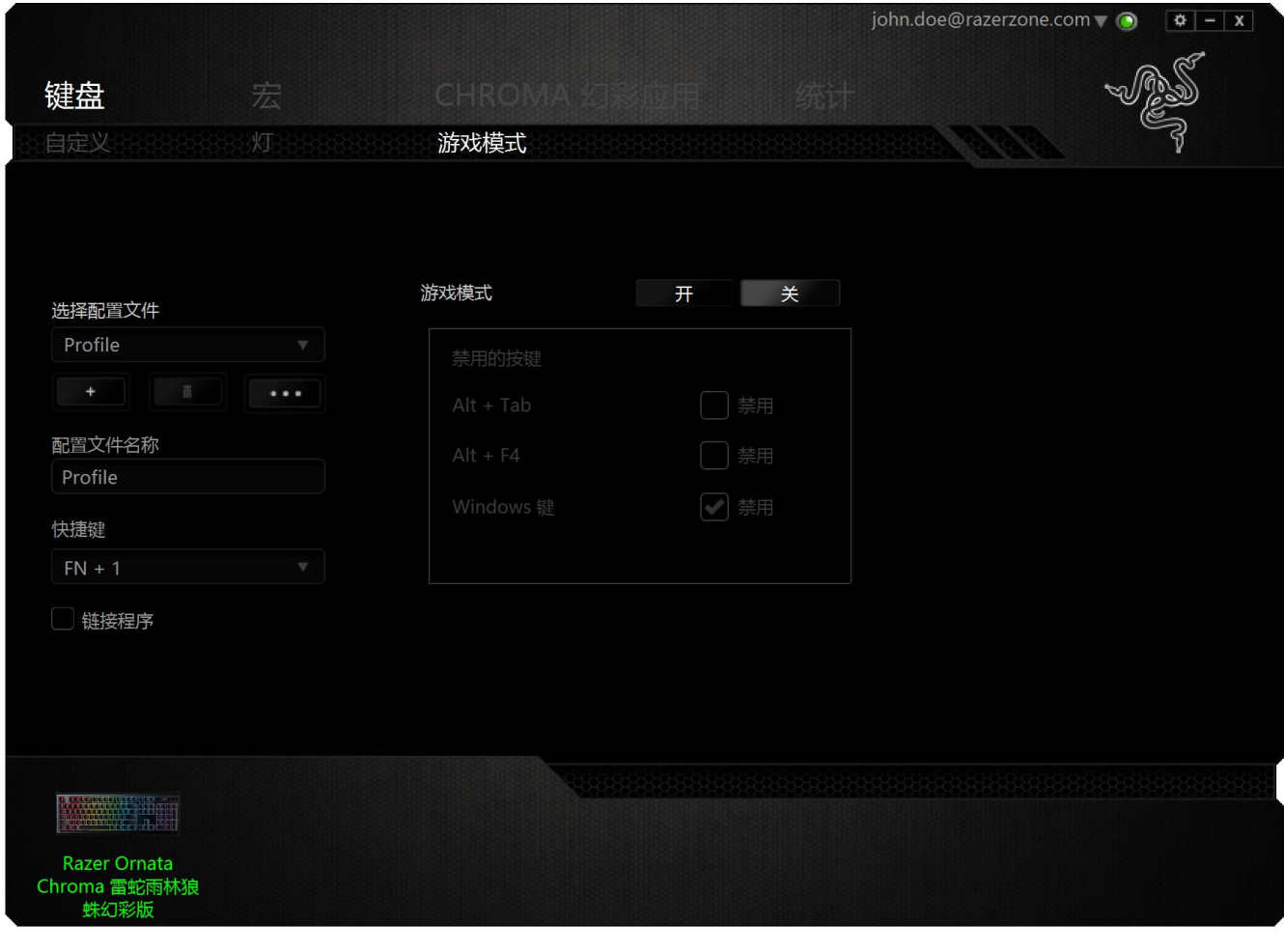

# "宏"选项卡

"宏"选项卡允许您创建一系列精确的击键和按键操作。此选项卡还可让您根据需要配置许多 宏,和极长的宏命令。

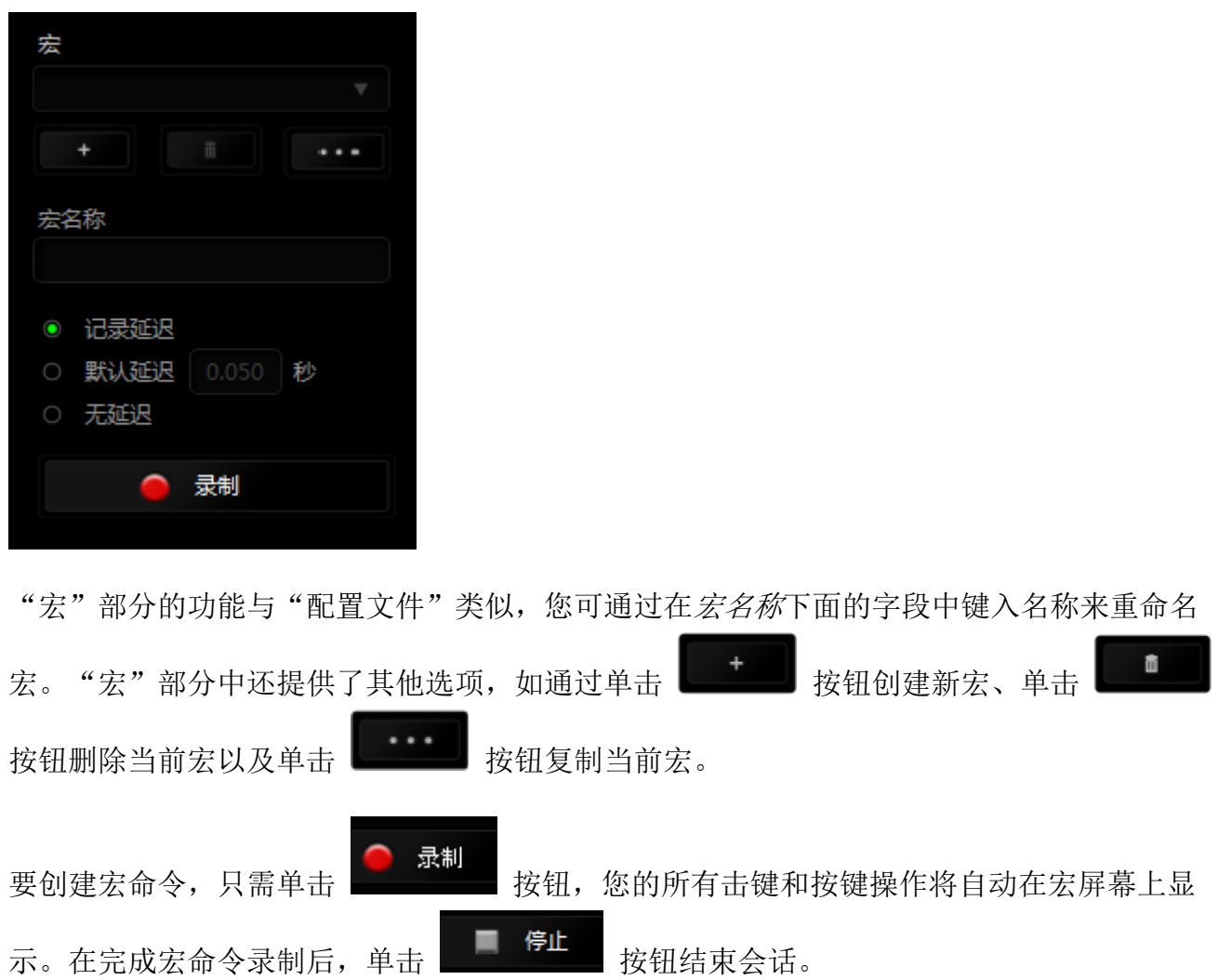

"宏"部分使您可以输入命令之间的延迟时间。在录制延迟中,命令之间的延迟显示为输入时 的时间。 默认延迟使用预设的时间(以秒表示)作为延迟。而无延迟则忽略击键和按键之间的 所有暂停时间。

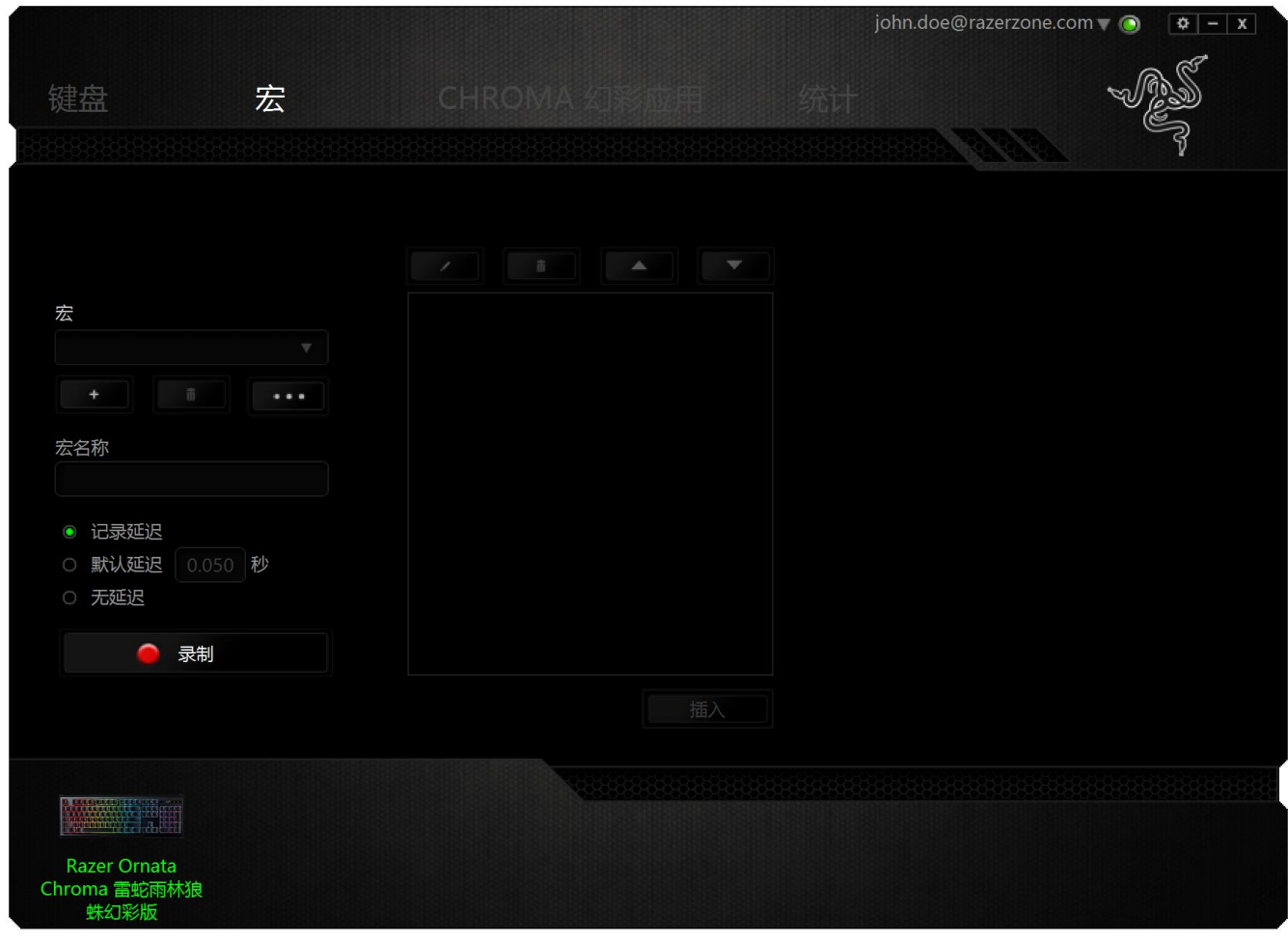

**↑ 备注: 在秒 (sec) 字段插入值时, 您最多可使用小数点后 3 位。** 

一旦录制了宏,即可通过选择宏屏幕中的各个命令来编辑已输入的命令。每个击键或按键操作 均按顺序排列,第一个命令显示在屏幕的顶部。

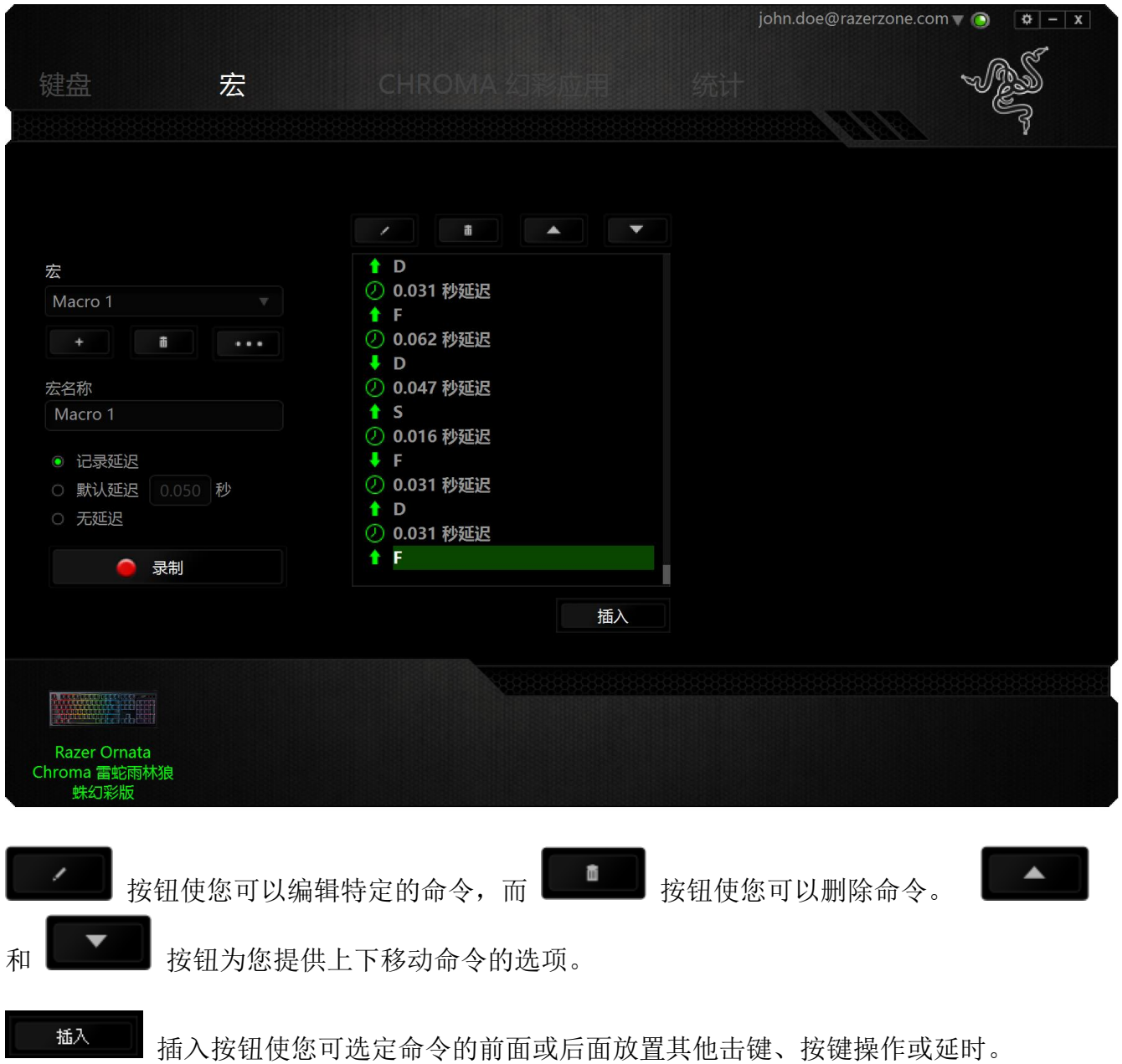

当你点击 按钮,会出现一个新的显示框,与宏命令的列表。 窗口中的下拉菜单 允许您选择在选中的宏命令之前或之后插入击键或延迟时间。

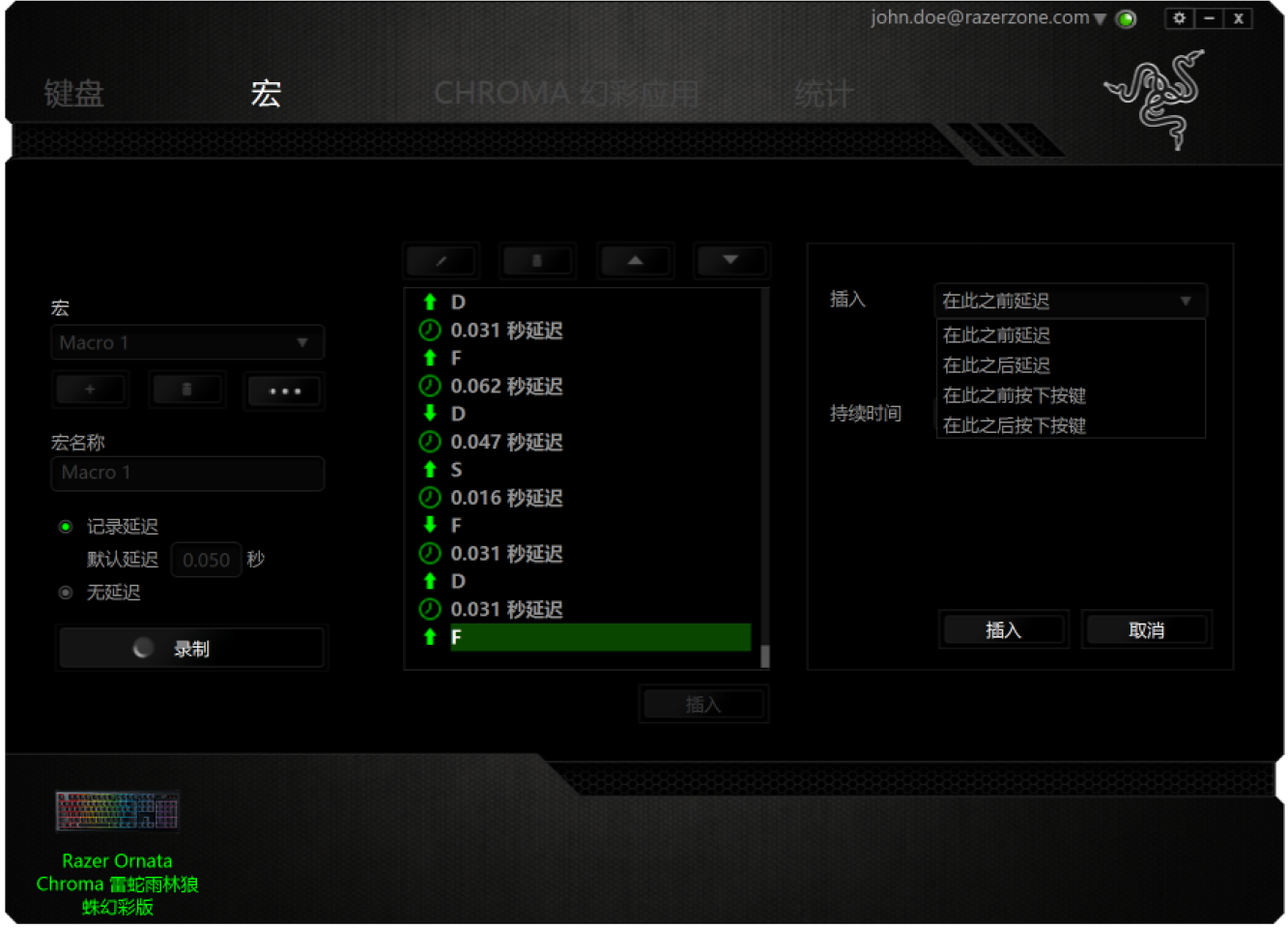

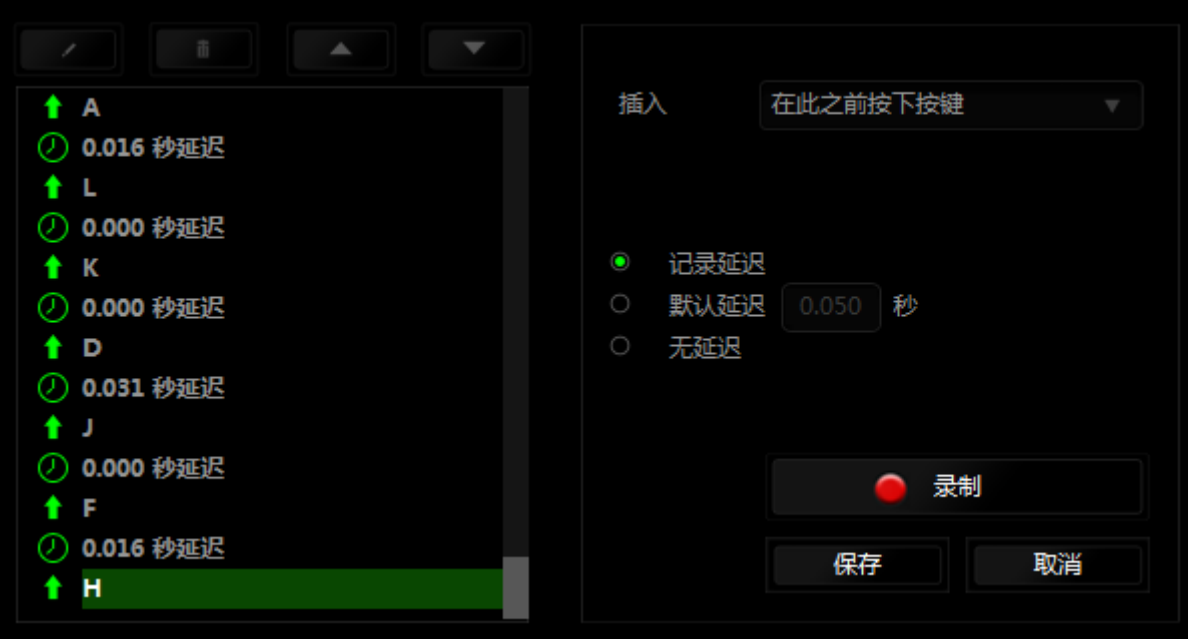

续时间"字段中输入延时。

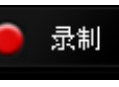

您可通过单击击键菜单中的 按钮添加一组新的宏命令;或者使用延迟菜单在"持

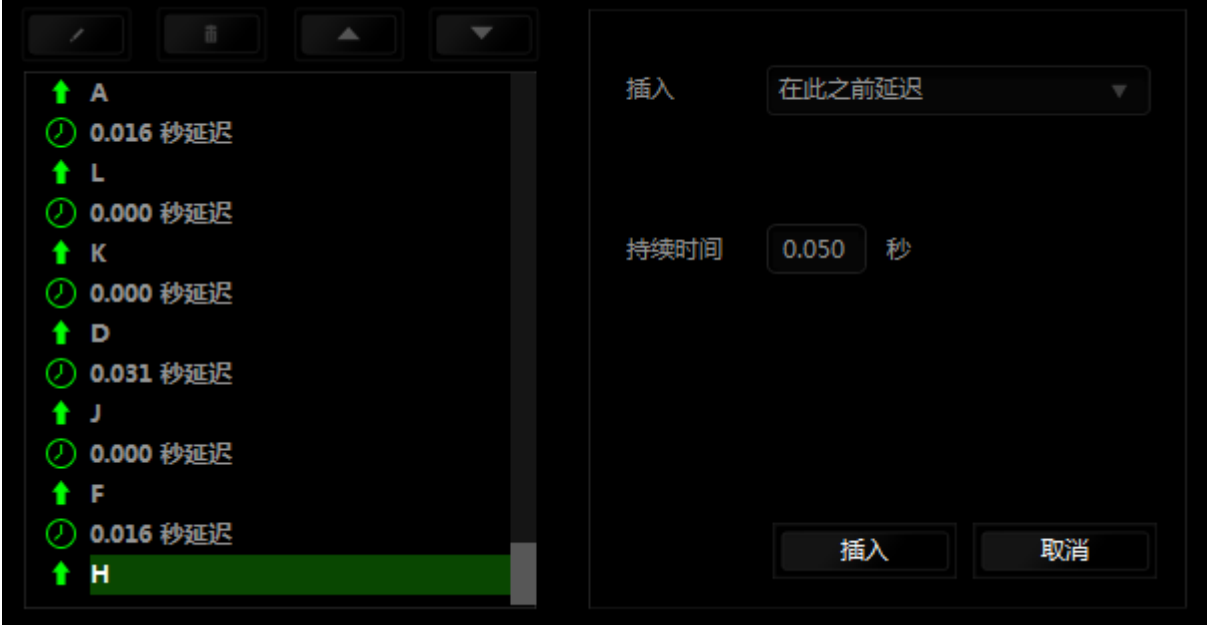

# CHROMA 幻彩应用选项卡

Chroma 幻彩应用选项卡允许第三 方应用程序访问支持 Chroma 幻彩的设备,并会在使用特定 游戏或应用程序时解锁额外功能。

#### 设置选项卡

要启用 Chroma 幻彩应用功能,可点击 并访问 [razerzone.com/chroma-workshop](http://www.razerzone.com/chroma-workshop) 下 载应用程序。

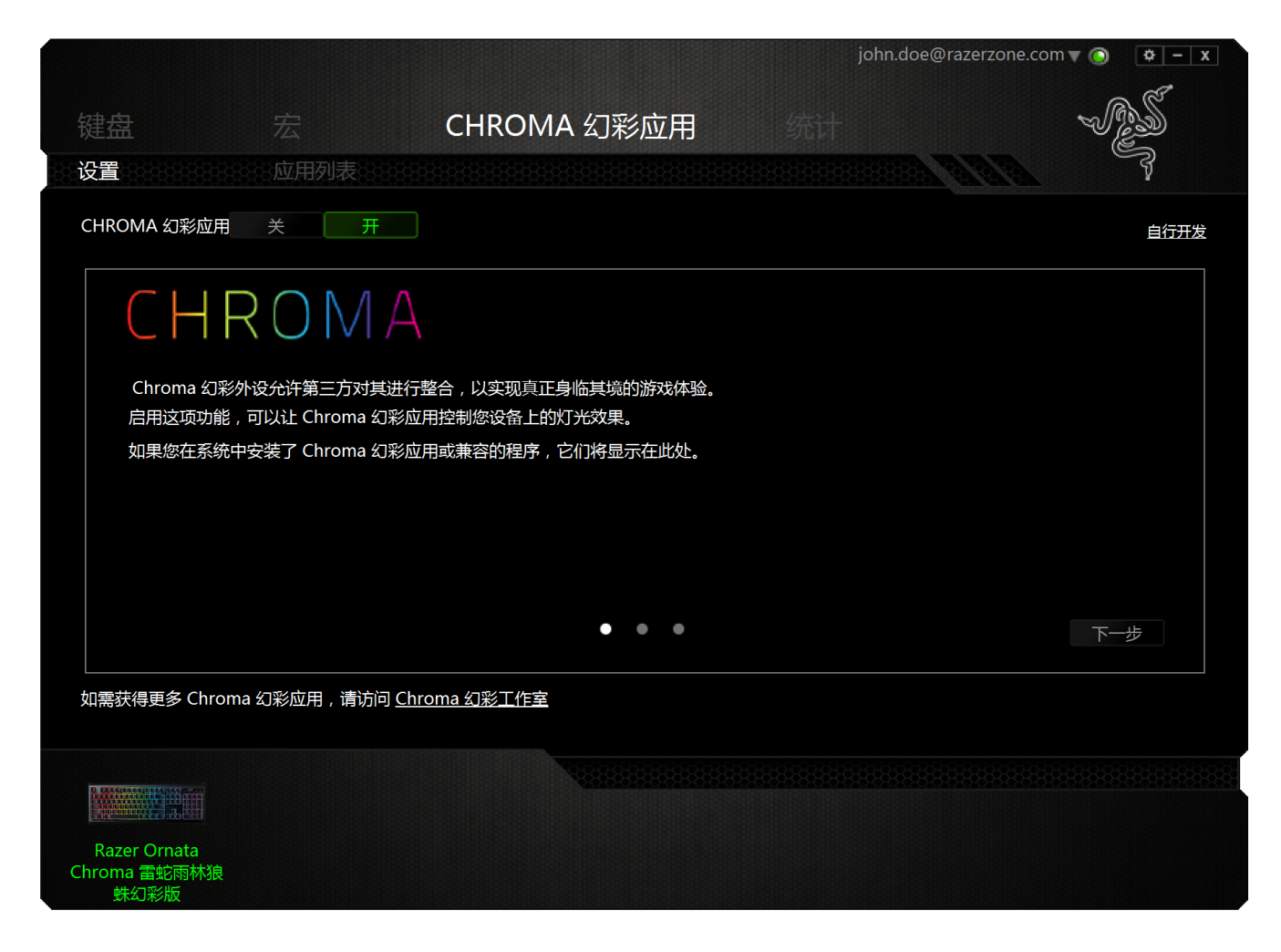

# 应用列表选项卡

幻彩应用都列在应用程序列表中。在此选项卡上,你可以通过双击列表或选择 Chroma 幻彩应 用并点击. 2 . 查看关于某一 Chroma 幻彩应用的额外信息。如需重新排列列表,你也可以 使用拖放或通过点击

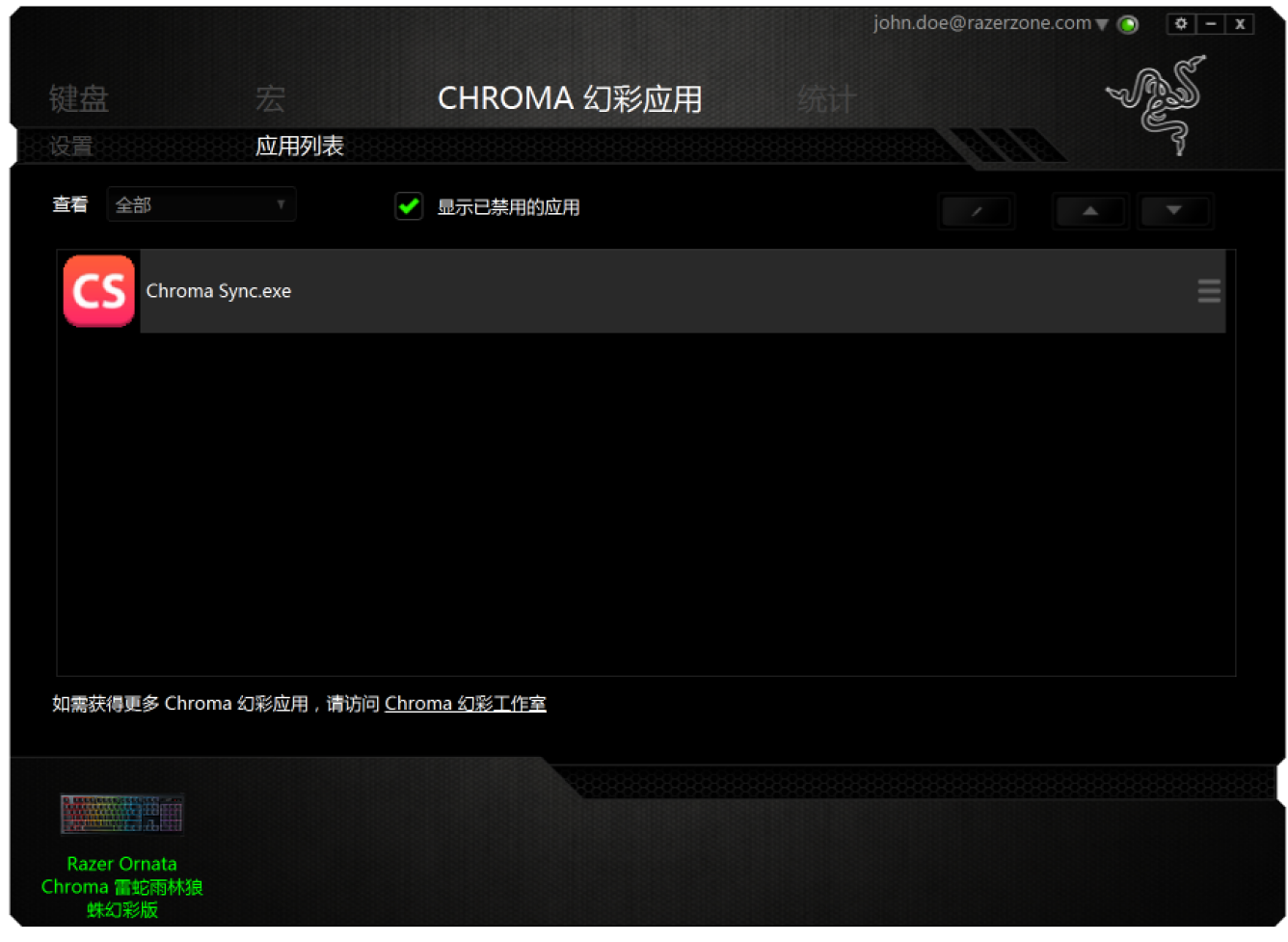

如需禁用 Chroma 幻彩应用, 可打开相应应用程序的额外信息窗口并点击

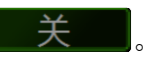

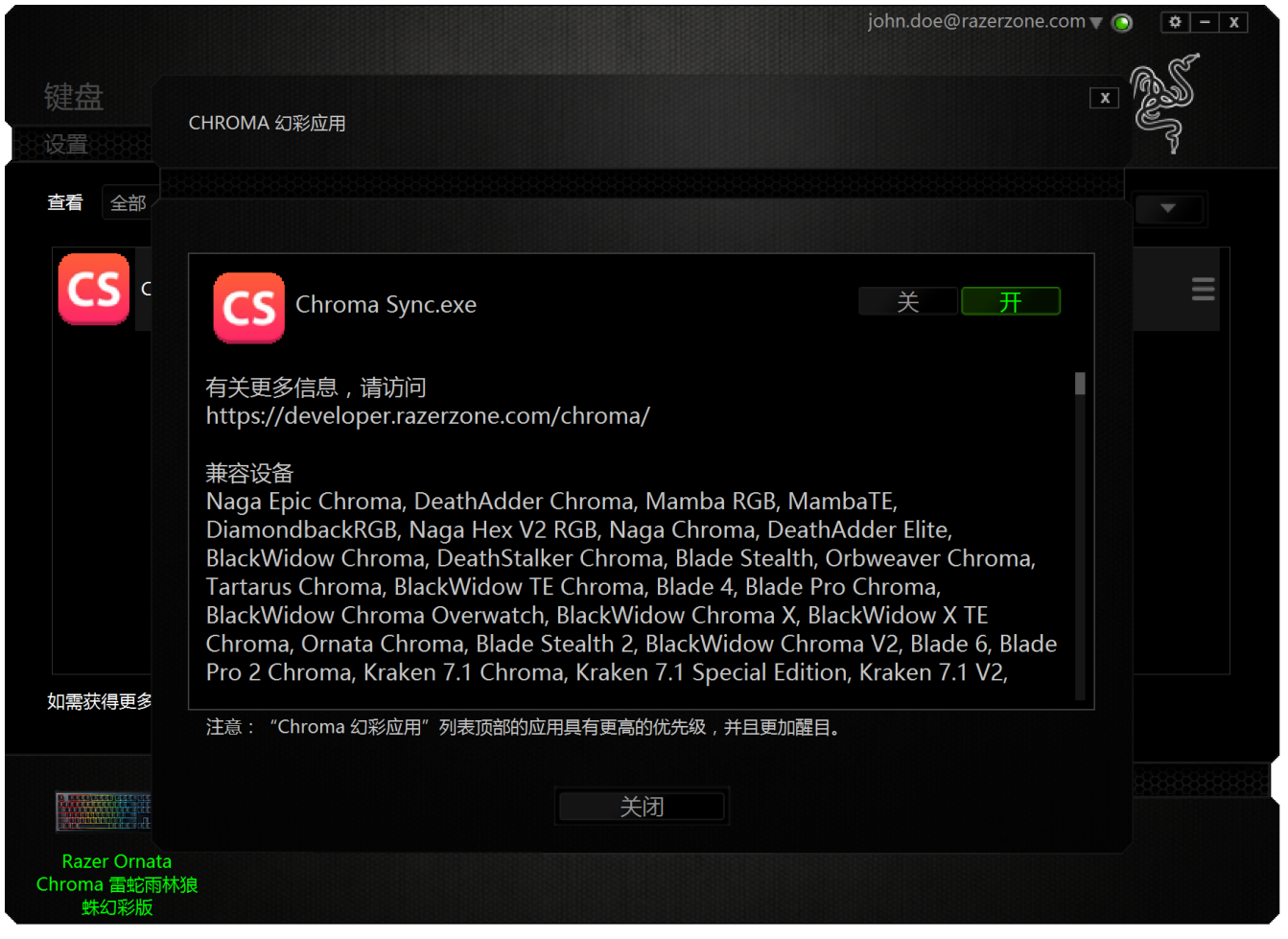

你还可以通过以下方式禁用 Chroma 幻彩应用: 右键单击表中应用并单击 禁用 ……

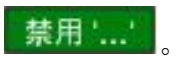

# 数据统计与热区

注意:此处显示的图像仅供参考,可能与实际设备不同。.

数据统计与热区通过追踪游戏中鼠标点击、鼠标移动和键盘使用情况并以热区图像覆盖的形式 对其进行可视化处理,帮助你分析游戏。

此功能默认为禁用。如需启用此功能,请单击 Razer Synapse 云驱动窗口用户名旁边的通知图 标,并选择 "启用数据统计与热区"功能。

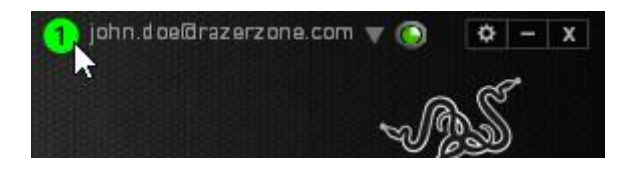

在出现的对话框中确认启用,即可启用该功能。返回到 Razer Synapse 雷云,将看到新的 "Stats"(统计)选项卡。只需单击此选项卡即可打开该功能窗口。

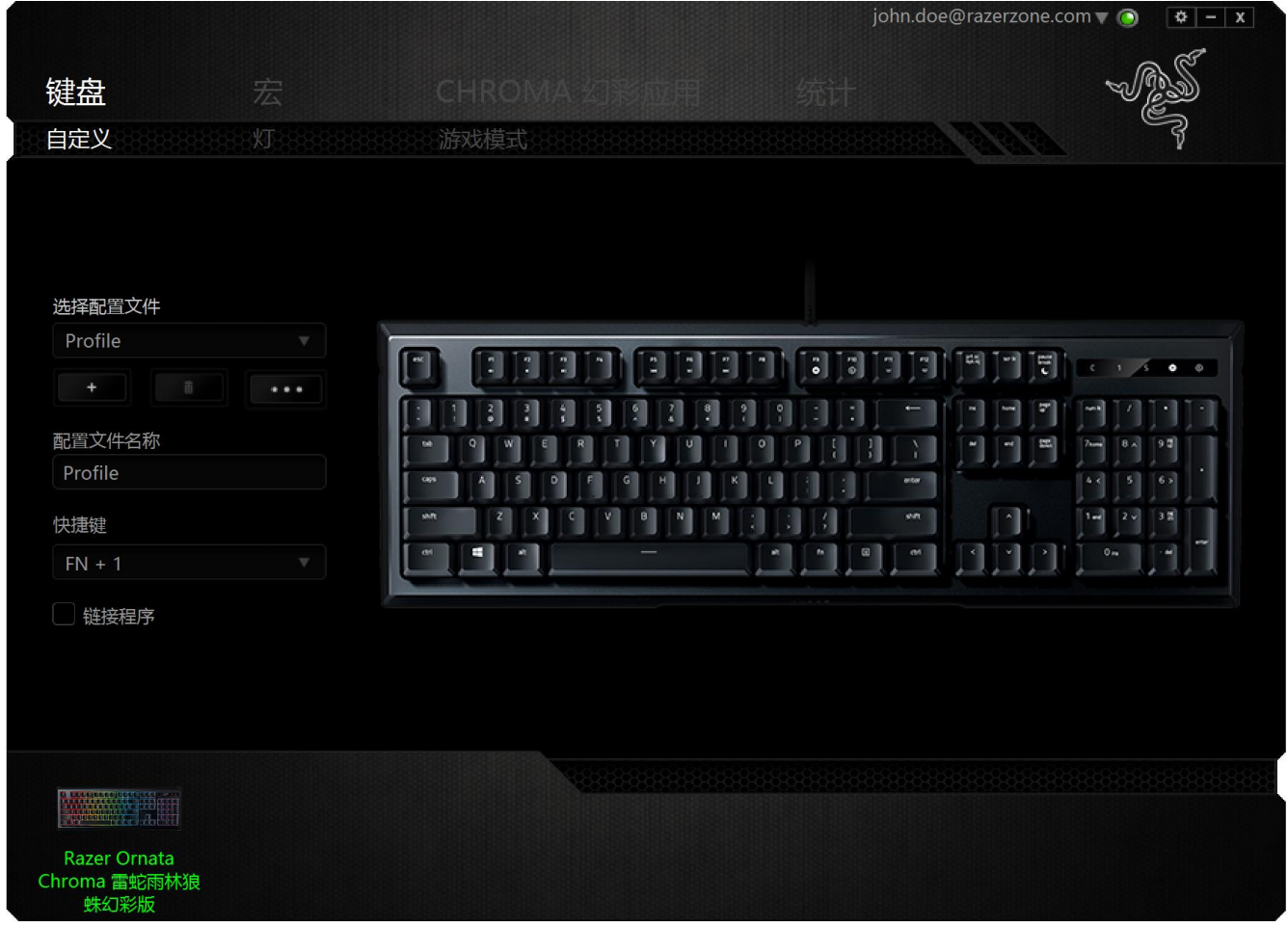

### 游戏列表

数据统计与热区通过追踪每款游戏中所有受支持设备的使用情况进行工作。启用该功能后,将 会自动扫描系统中已安装的游戏并新增到在屏幕左侧的游戏列表内。单击 = 即可显示或隐 藏游戏列表。

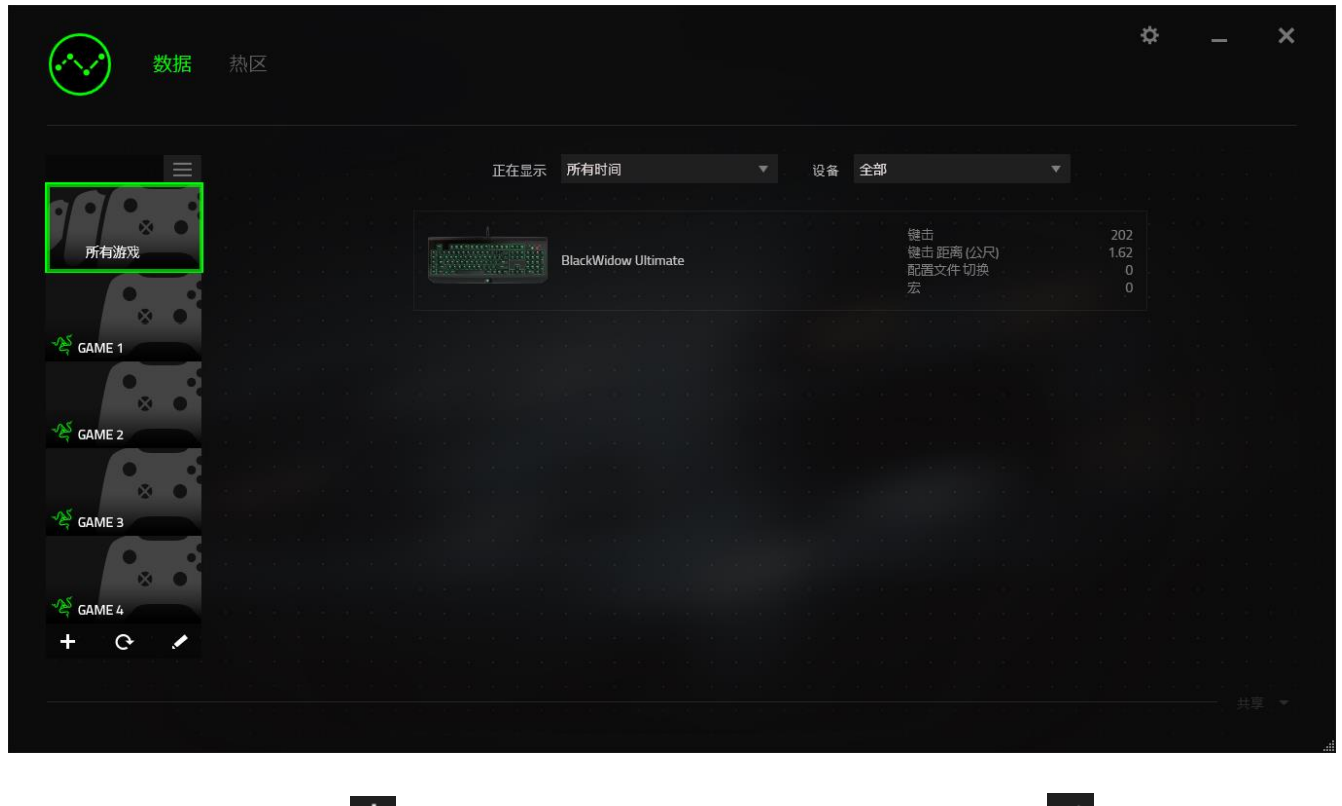

从该列表中,你可使用 + 按键新增未被自动检测到的其他游戏,使用 + 按键编辑游戏, 或使用 C 按键重新扫描系统已搜索最新安装的游戏。

# 数据统计选项卡

数据统计选项卡默认显示所有游戏和所有时间的全部 Razer 设备的总体数据。你可在左侧的游 戏列表选择特定游戏,使用显示下拉菜单更改时间期限,或使用设备下拉菜单更改 Razer 设。

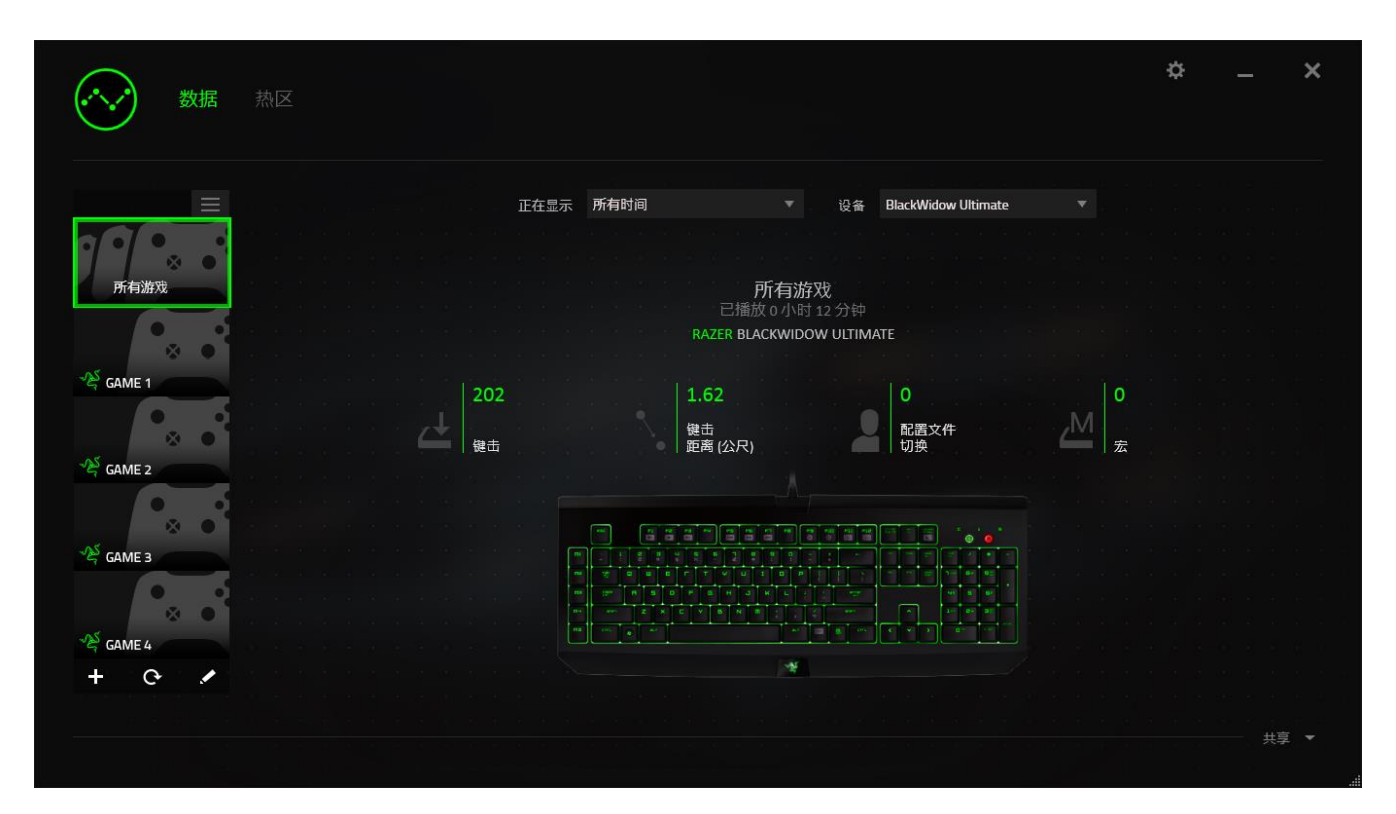

# "Heatmaps"(热点地图)选项卡 - 键盘

"Heatmaps"(热点地图)选项卡显示您的"Games List"(游戏列表)中每种游戏的 Razer 设备上最常用的按键。

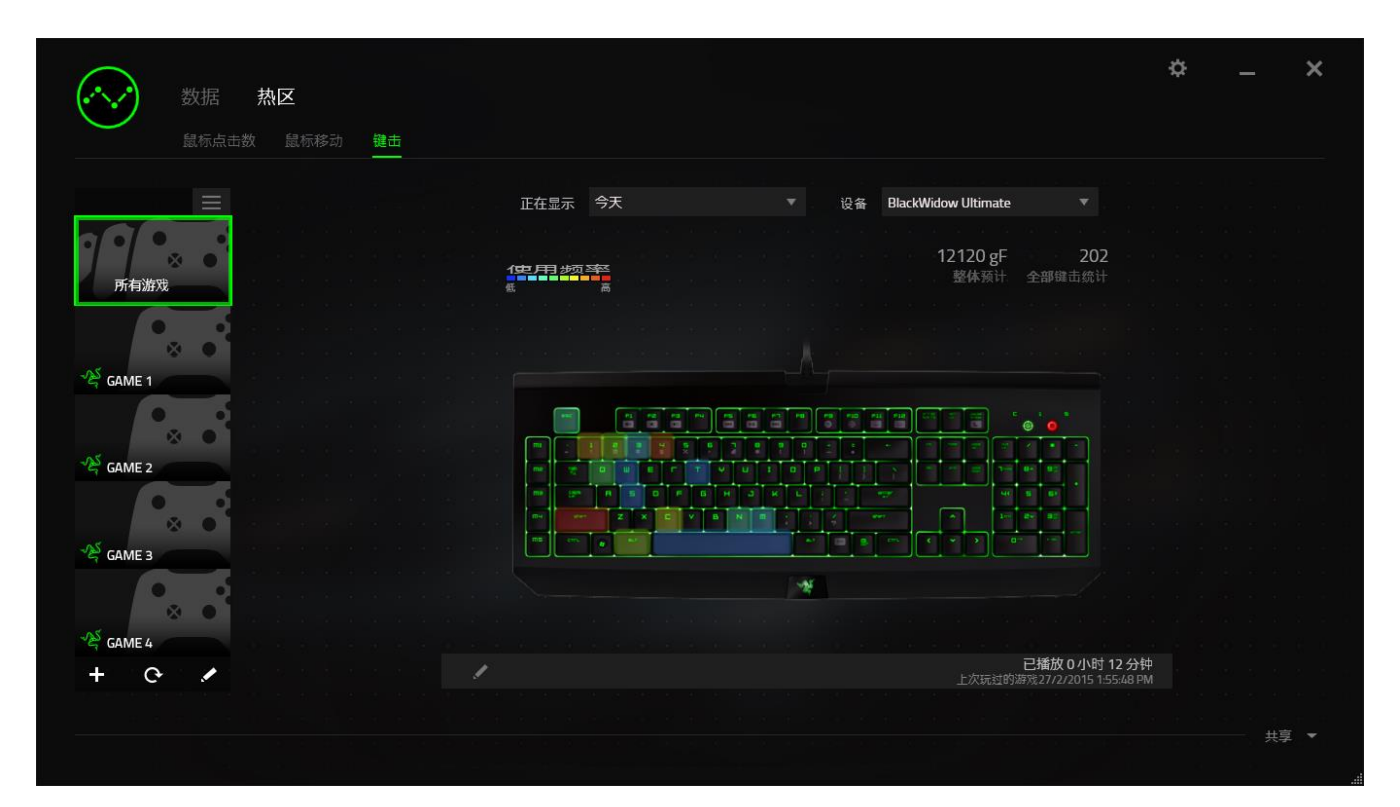

# 社交媒体

你可以直接通过 Razer Synapse 云驱动,在 Facebook 或 Twitter 等社交媒体分享热区图片。

从热区选项卡,单击屏幕右下角的分享按钮。如果你之前没做过此项操作,你会收到提示,使 用你已有的账号登录所选定的社交媒体。

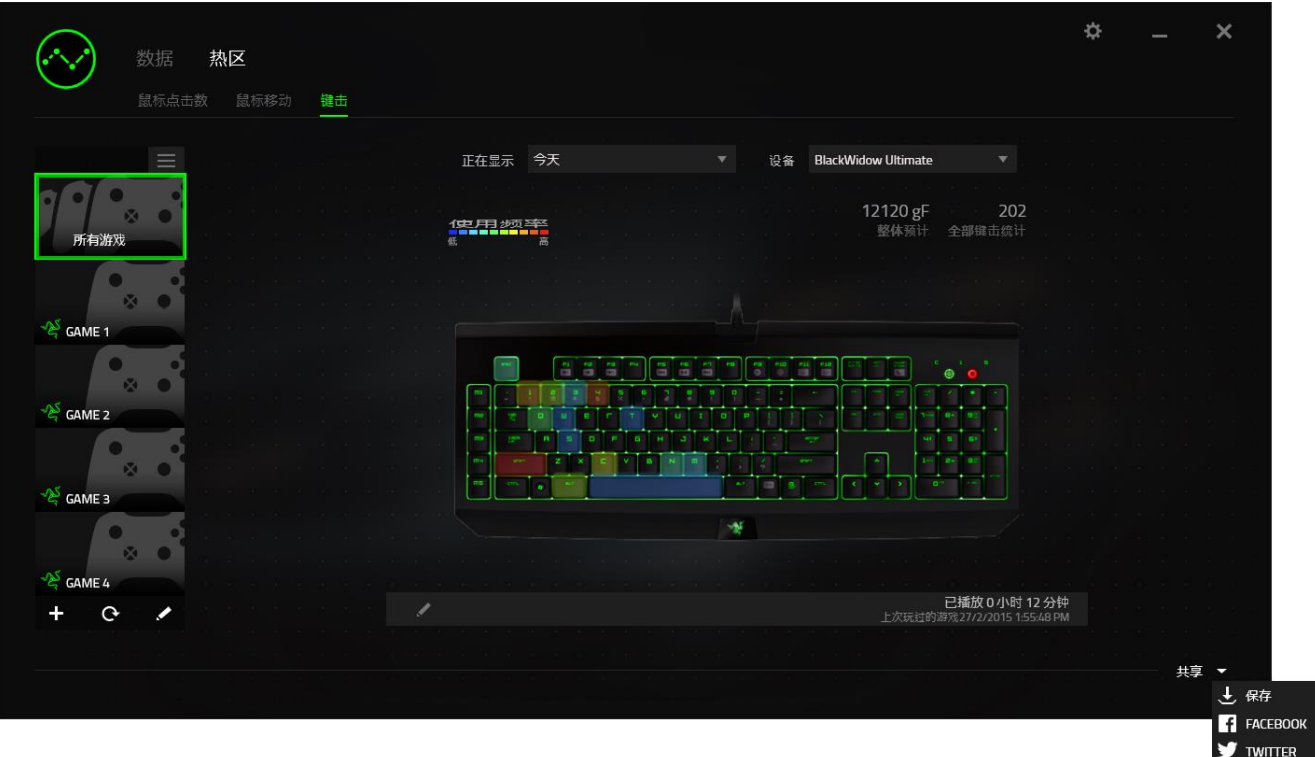

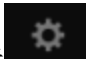

你还可以先通过"设置"画面登录到你的社交媒体账号。从数据统计与热区窗口,单击 选择"账号"选项卡。单击你想要同步的社交媒体网站旁边的连接。输入登录信息并等待完成 连接。

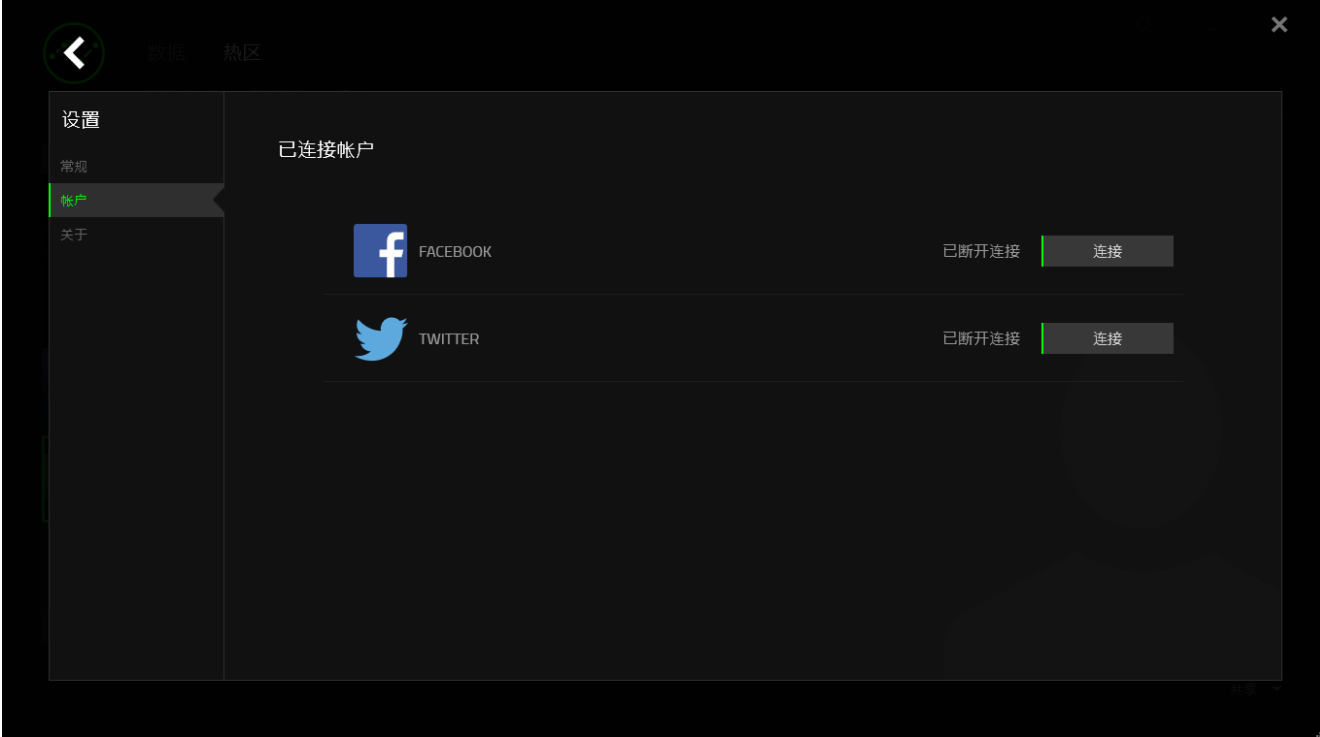

# <span id="page-37-0"></span>9. 安全与维护

# 安全指南

为了在使用 Razer Ornata Chroma 雨林狼蛛幻彩版 的过程中确保最大程度的安全, 建议您遵 循以下准则 :

如果遇到设备正确操作的问题或问题排除无法工作,请拔除装置,并致电 Razer 热线或访问 razersupport.com/cn 寻求技术支持。请切勿尝试自行维修。

请勿拆卸设备(这样做将会导致保修失效),不得尝试自行修理设备或在异常电流负荷下操作 设备。

避免该设备接触液体或存放在潮湿环境。只能在 0°C (32°F) 到 40°C (104°F) 的指定温 度范围内使用设备。一旦温度超过此范围,请拔除并关闭该设备,以便让温度稳定在适宜的范 围内。

#### 舒适性

以下为确保您能在舒适的状态下使用设备的一些小提示。研究显示,长时间的重复动作、电脑 外围设备的不当摆放 、不良身体姿势以及不佳习惯,都会导致身体不适,甚至伤害神经、 经 络和肌肉。以下指南可帮助您避免遭受此类伤害并确保您可以无比舒适地使用 Razer Ornata Chroma 雨林狼蛛幻彩版。

- 1. 请将键盘和显示器置于正前方,并将鼠标靠近键盘放置。
- 2. 调节座椅与电脑桌的高度,确保键盘与鼠标的高度不高于肘关节。
- 3. 双脚自然摆放,身姿直立,双肩放松。
- 4. 玩游戏时手腕应放松并保持平直。如果双手需要重复相同的动作,尽量不要长时间弯 曲、延伸或扭动双手。
- 5. 请勿将手腕长时间放在坚硬表面上。玩游戏时,请使用手腕支撑产品托住手腕。
- 6. 根据自己的操作习惯自定义鼠标按键,尽量减少游戏时重复或不顺手的动作。
- 7. 不要整天保持同一坐姿。起身离开电脑桌,做做运动,伸展一下手臂、肩膀、脖子和双 腿。

使用键盘时若有任何不适 , 如手 、 腕 、 肘 、 肩 、 颈或背部感到疼痛 、 麻痹或刺 痛 , 请立即求助有资质的专科医师 。

# 维护与使用

Razer Ornata Chroma 雨林狼蛛幻彩版只需很少的维护即可保持最佳性能。我们建议您按每月 一次的频率从计算机拔出设备并使用软布或棉签沾一点温水来清洗设备,以防止污垢积聚。切 勿使用肥皂或腐蚀性清洁剂。

# <span id="page-39-0"></span>10. 法律声明

# 版权和知识产权信息

© 2016 Razer Inc. 保留所有权利。Razer、雷蛇、 "For Gamers. By Gamers." 、"Powered by Razer Chroma" 徽标、Razer 徽标、 和三头蛇徽标是 Razer Inc. 及其附属公司在美国或 其他国家/地区的商标或注册商标。其他所有商标都是其各自所有者的财产。所有其他商标和商 品名称均为其各自所有者的财产,本文中提及的其他公司名称和产品名称可能是其各自公司的 商标。

Windows 和 Windows 徽标是 Microsoft 集团公司的商。

Mac OS、Mac 和 Mac 徽标是 Apple 的商标或注册商标。

Razer Inc. (简称"Razer") 可能拥有与本高级用户指南的产品有关的版权、商标、商业机密 、专利、专利申请或其他知识产权(包括注册的和未注册的)。本高级用户指南并未向您授予 此类版权、商标、专利或其他知识产权的许可权。Razer Ornata Chroma 雨林狼蛛幻彩版(下 称"产品")可能与包装或其他地方上的图片不同, 请以实物为准。 Razer 对这种差异或可能 出现的错误概不负责。 本高级用户指南所含信息如有更改,恕不另行通知。

# 有限产品质保

欲知有限产品质保最新和当前条款,请访问: cn.razerzone.com/warranty。

#### 责任限制

由于分销、销售、转销、使用或无法使用该产品而造成的任何盈利损失、信息或数据丢失、特 殊、意外、间接、惩罚性、因果性或附带损坏,Razer 均不负责。 在任何情况下,Razer 所承 担的责任都不超过购买产品的零售价格。

#### 采购损失

为避免疑义,在任何情况下,Razer 均不对任何采购损失负责,除非已被告知有发生此类损失 的可能性。且任何情况下,Razer 所承担的责任都不超过产品采购价格。

一般条款

这些条款应受产品购买国家/地区的法律管辖并将按该国家/地区的法律解释。 如果本高级用户 指南中任何条款无效或不可执行,则此类条款(无效条款或不可执行条款)应被指定为无效力 或被视为剩余条款的无效条款而被排除。 Razer 保留随时修订任何条款的权利, 恕不另行通。